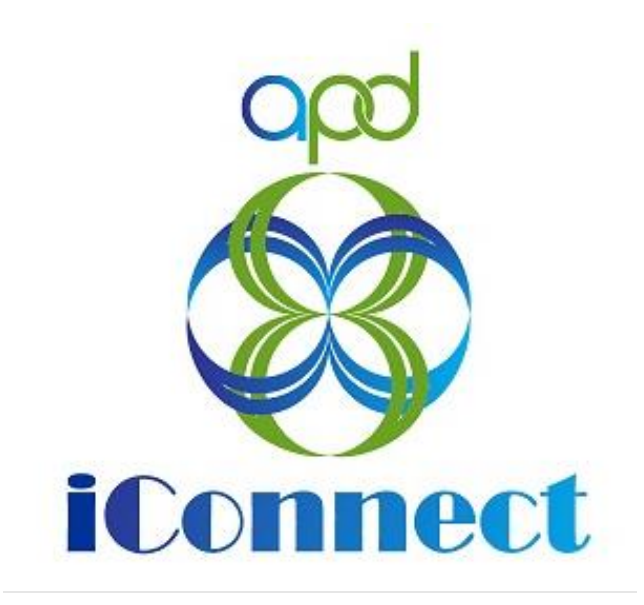

**State of Florida Agency for Persons with Disabilities**

Harmony for APD iConnect Residential Monitoring Training Manual

# Table of Contents

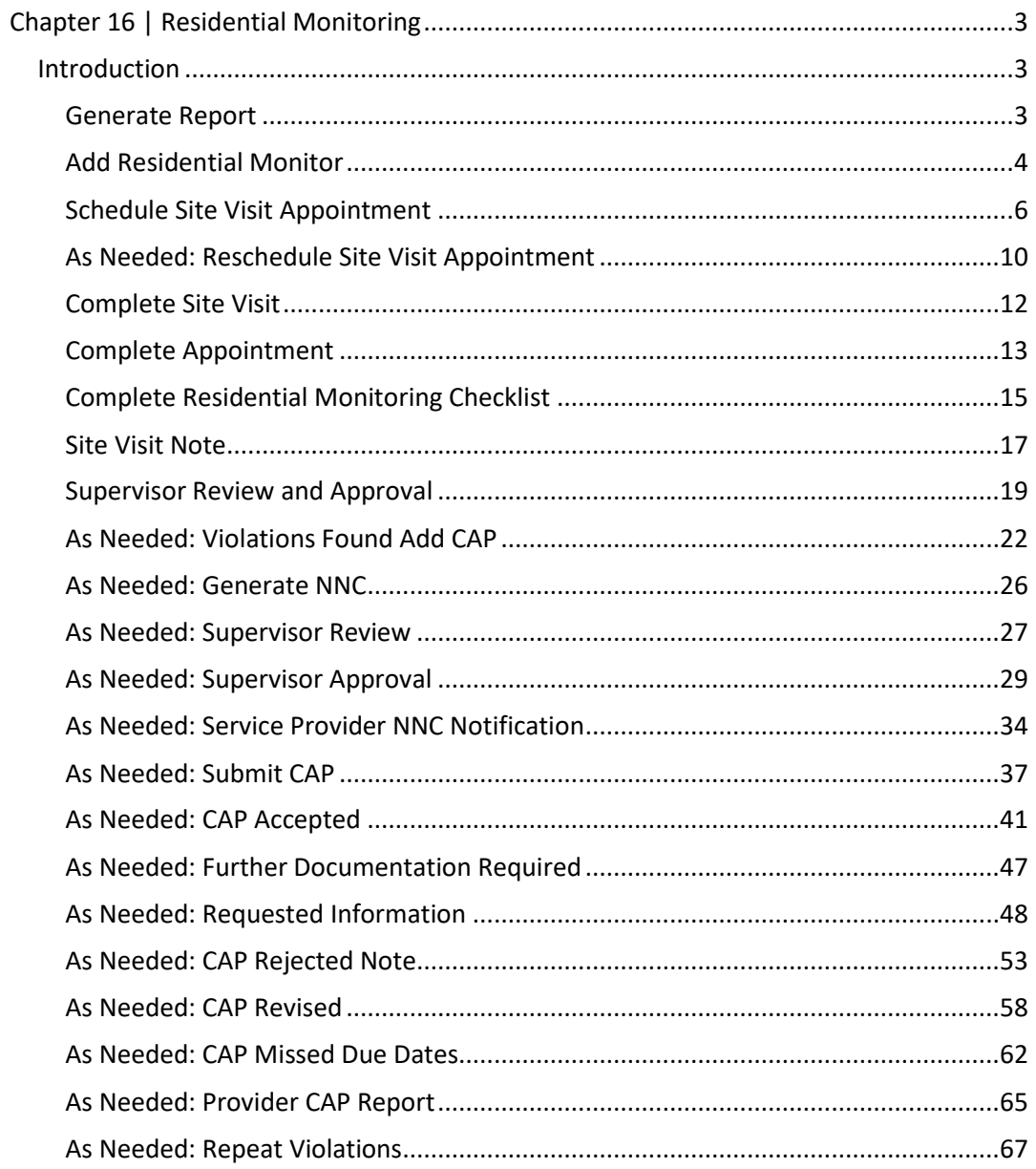

# <span id="page-2-0"></span>**Chapter 16 | Residential Monitoring**

#### <span id="page-2-1"></span>**Introduction**

Residential Monitoring is completed monthly for every licensed residential facility that has residents. If the Residential facility is vacant then the monitoring can be done quarterly. Monitoring can be done more frequently than monthly and unannounced, if it is known or suspected that a facility is not in full compliance with rules, to investigate complaints or to follow up on health, safety, and well-being of residents. There will also be annual license renewal inspections conducted.

## **Generate Report**

<span id="page-2-2"></span>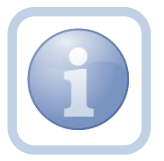

A report will be run to identify Residential Facilities that will need to be audited for the month.

1. Set "Role" = Region QA Workstream Worker then click **Go.**

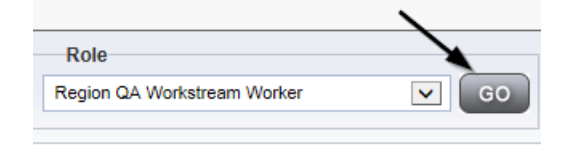

2. Navigate to My Dashboard and select the Residential Monitoring Monthly/Quarterly Report to identify facilities that need to be audited.

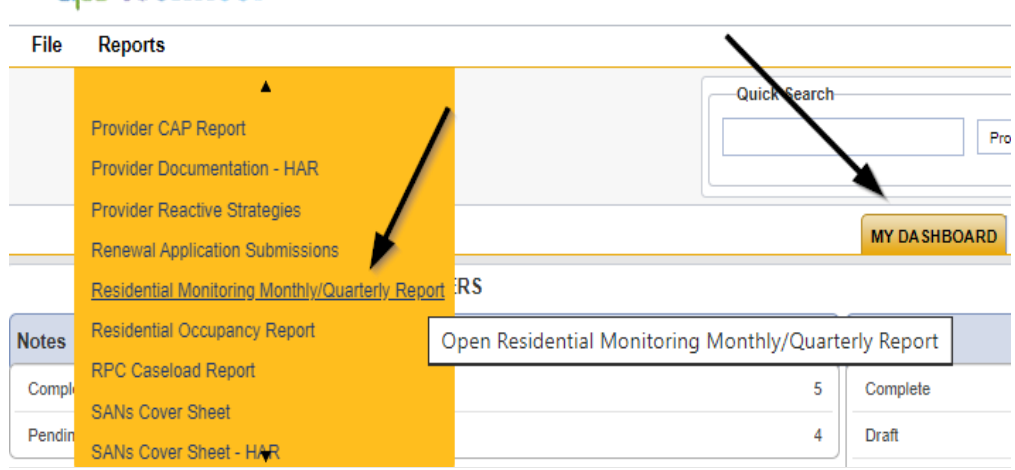

# O<sub>co</sub> iConnect

3. Select the Residential Monitoring Monthly/Quarterly Report

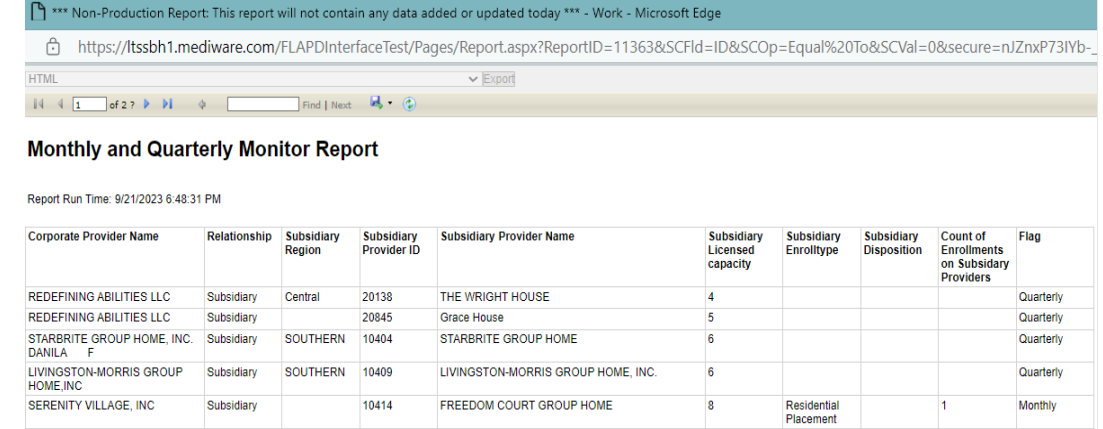

#### **Add Residential Monitor**

<span id="page-3-0"></span>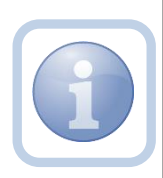

If the Provider's demographics page does not have a Residential monitor assigned, the Residential Monitor (Region QA Workstream worker) will add the information.

1. Set "Role" = Region QA Workstream Worker then click **Go.**

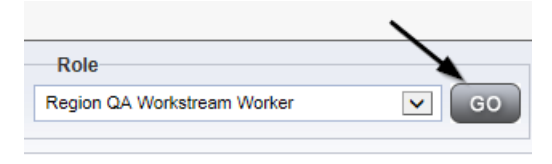

2. Navigate to the **Providers** chapter and enter the Provider's Facility home name in the Quick Search filter and click go.

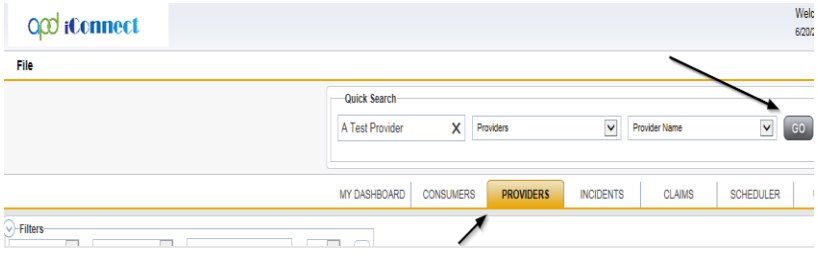

3. The Provider's record will display. Navigate to the **Providers > Providers** tab.

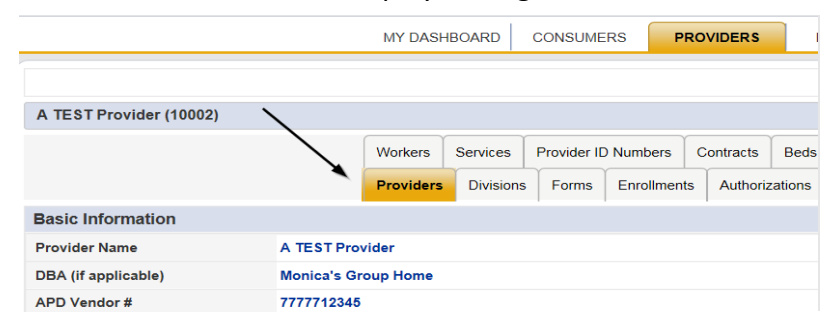

4. Select **Edit > Edit Provider** to open the Provider's Facility record

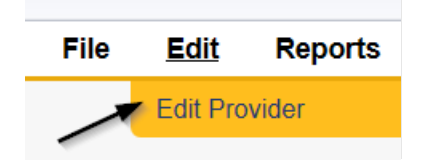

5. Click the ellipsis on the Residential Monitor field to search for and select the worker that is to be assigned as the Residential Monitor

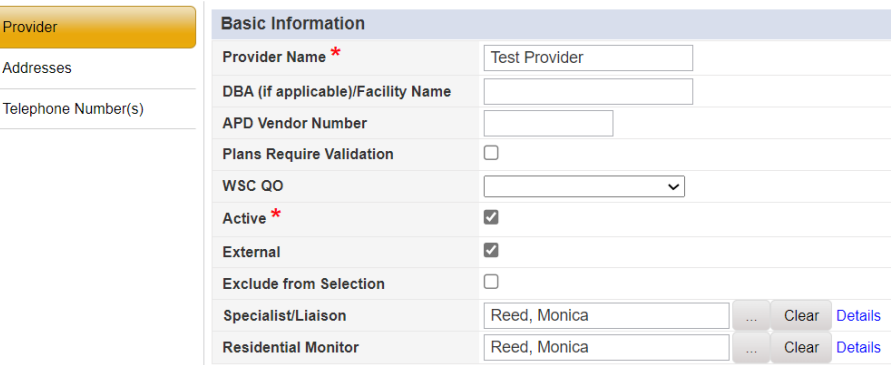

6. When finished, Select **File > Save and Close Provider** 

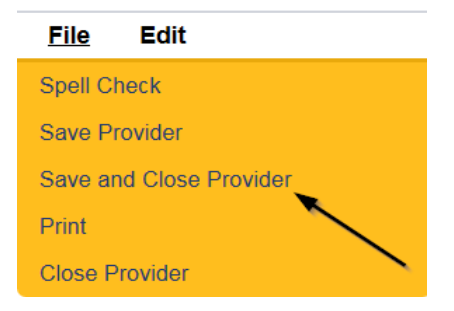

#### <span id="page-5-0"></span>**Schedule Site Visit Appointment**

If the site visit will be announced, the Residential Monitor (Region QA Workstream worker) will call the Service Provider to schedule the site visit. The appointment information will be entered into APD iConnect.

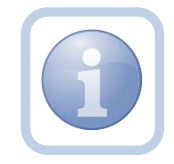

*NOTE: If it is an unannounced site visit, the Residential Monitor (Region QA Workstream worker) will just add the appointment information into APD iConnect without calling the Service Provider or adding him/her as a Participant to the appointment. The Service Provider will not be able to see the unannounced site visit in iConnect.*

1. Set "Role" = Region QA Workstream Worker then click **Go.**

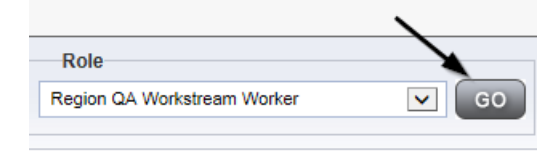

2. Navigate to the **Providers** chapter and enter the Provider's Facility name in the Quick Search filter and click go.

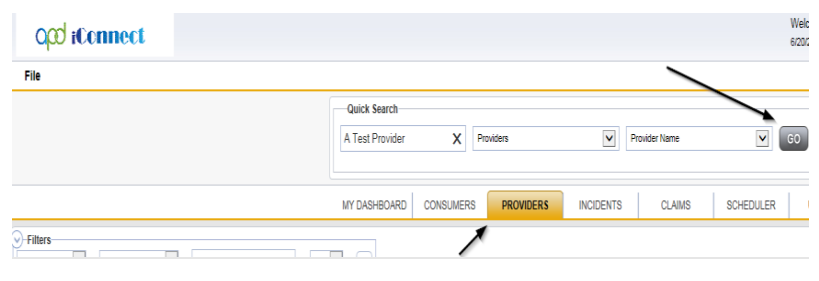

3. The Provider's record will display. Navigate to the **Providers > Appointments**  tab.

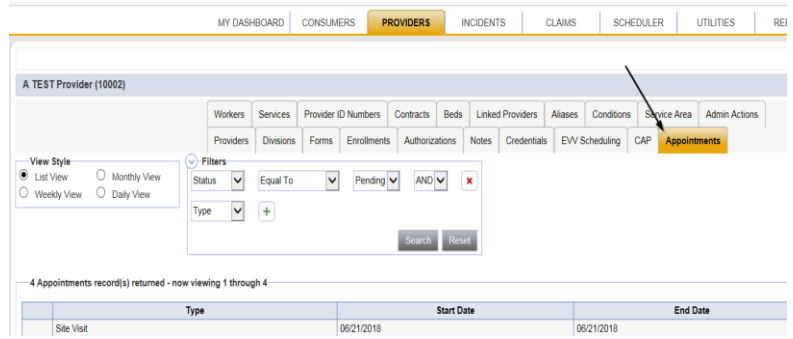

## 4. Click **File > Add Appointment**

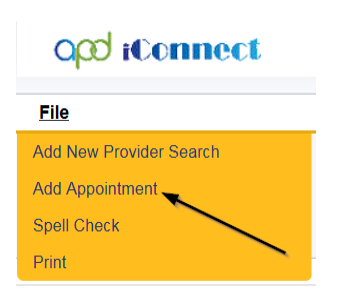

- 5. Update the following fields on the Appointment Details page
	- a. "Division" = APD
	- b. "Appointment Date" = Enter date
	- c. "Start Time" = Enter time
	- d. "Appointment End Date" = Enter Date
	- e. "End Time" = Enter time
	- f.  $"Type" =$ 
		- i. Site Visit
		- ii. Unannounced if the Provider should not be informed of the site visit
	- g. "Subject" = Enter description
	- h. "Status" = Scheduled

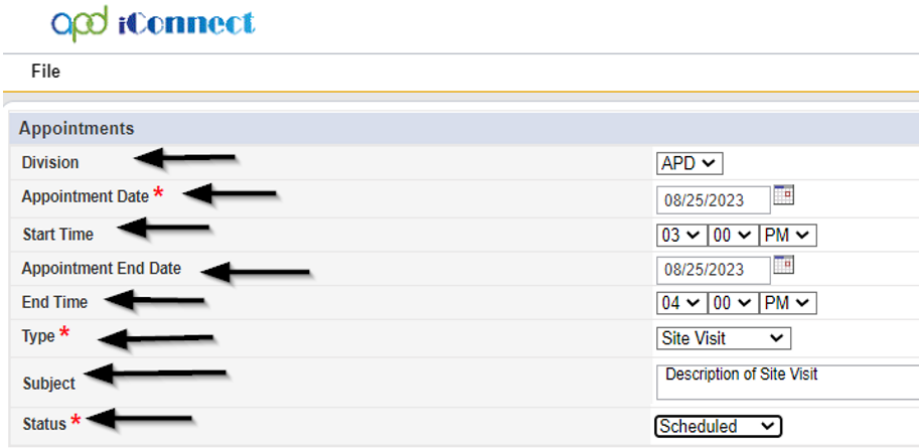

6. When finished select **File > Save Appointment**

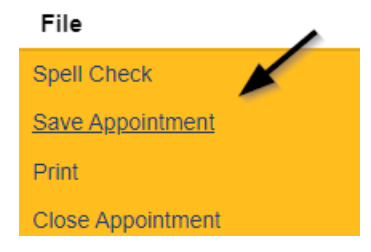

7. If this is an *announced* site visit, Click **New Participant** on the left-hand navigation menu if the appointment.

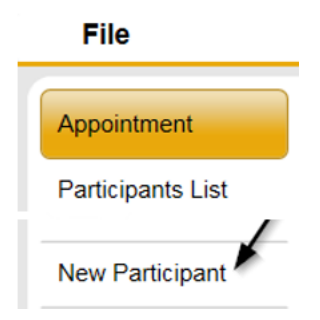

8. Set the **Non-Participants filter** list to Current Active Provider Workers or whatever is applicable in order to select the appointment participants

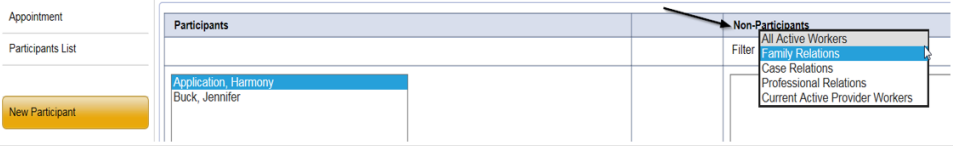

9. Select the appropriate Residential Monitor and Service Provider Worker names by holding the control key down and clicking on the names and then **Click < Add**

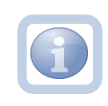

*Pro-Tip: Use Ctrl + F on the keyboard to search and find the name of the individual and save time*

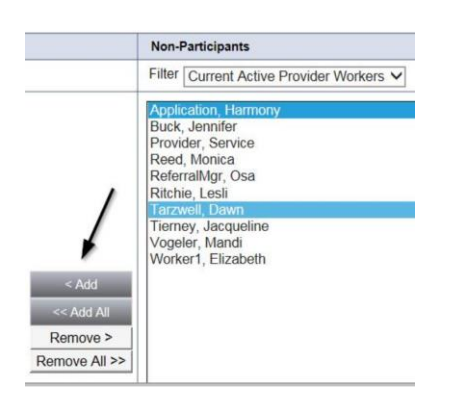

10. When finished, Select **File > Save and Close New Participant** 

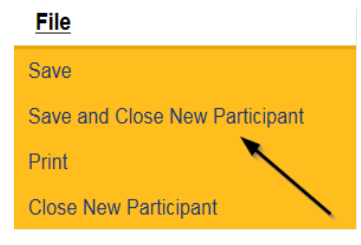

11. The Service Provider is able to view all scheduled/announced appointments on the **Providers > Appointments tab** by managing the view via the View Style filter. *NOTE: The Residential Monitor (Region QA Workstream worker)will be able to view the announced or unannounced appointments*

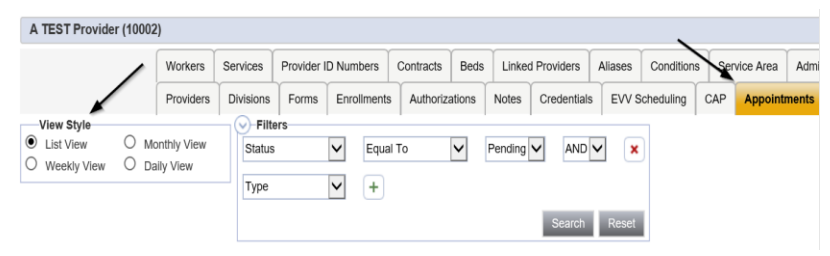

## **As Needed: Reschedule Site Visit Appointment**

<span id="page-9-0"></span>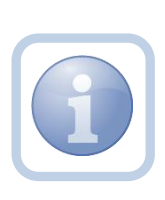

If the site visit was scheduled and needs to be done on a different date/time, the Residential Monitor (Region QA Workstream worker) will need to reschedule the existing appointment. This will ensure the appointment information is accurate for reporting.

1. Set "Role" = Region QA Workstream Worker then click **Go.**

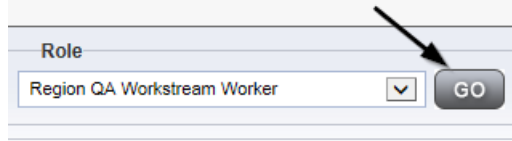

2. Navigate to the **Providers** chapter and enter the Provider's Facility name in the Quick Search filter and click go.

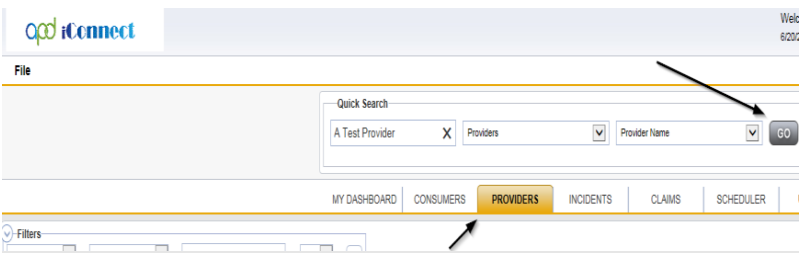

3. The Provider's record will display. Navigate to the **Providers > Appointments**  tab.

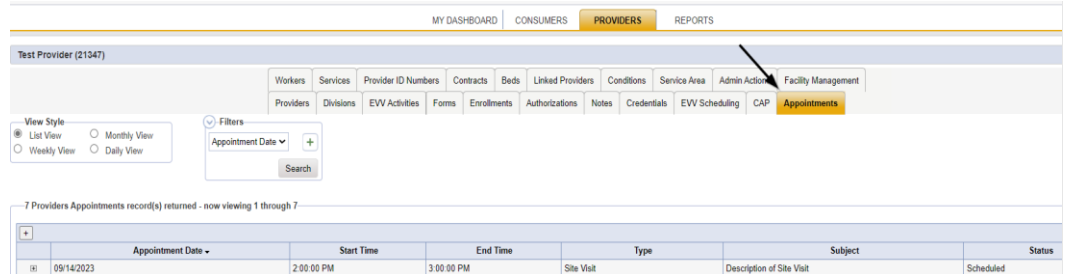

4. Select the appointment record that needs to be updated via the hyperlink in the list view

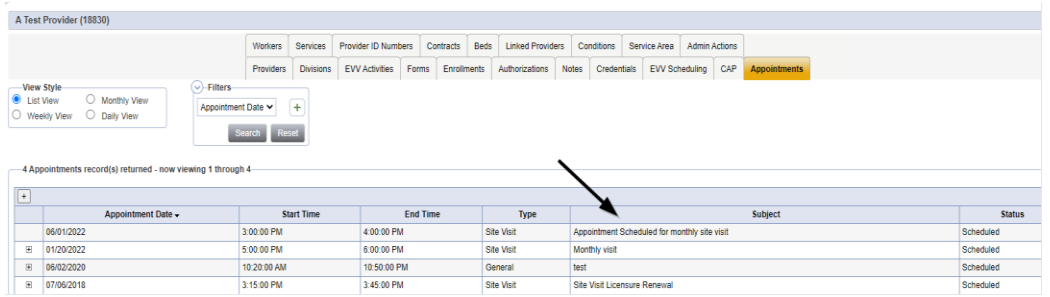

- 5. Update the following field on the Appointment Details page
	- a. "Status" = Update to Rescheduled

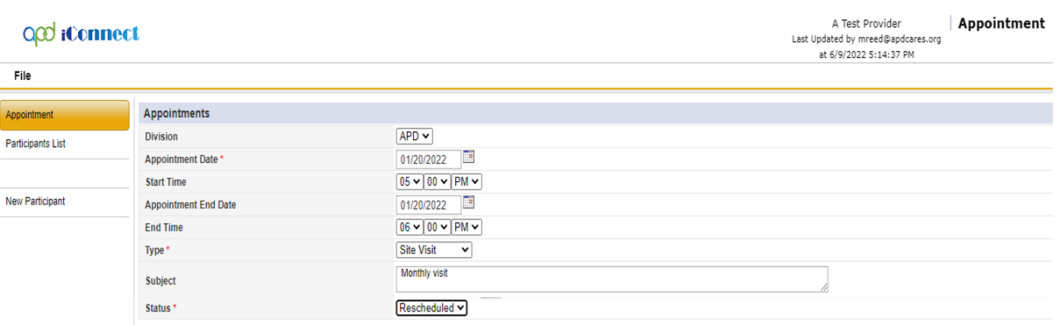

6. When finished select **File > Save Appointment**

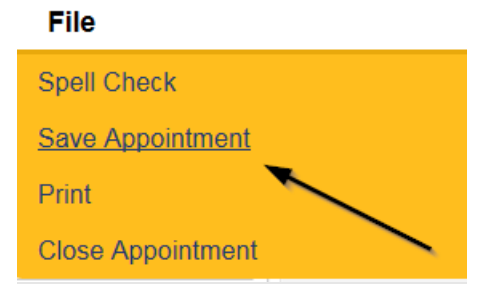

7. A prompt will appear that asks, "Do you want to reschedule this appointment?"

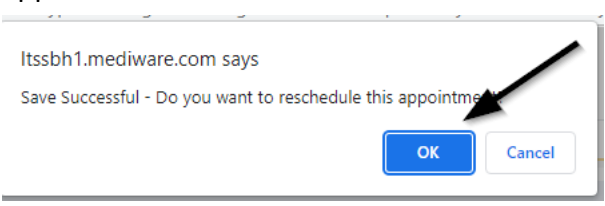

8. Click OK to reschedule the appointment. The appointment page opens, showing some data from the previous appointment.

9. Update the Appointment date and time information for the new appointment.

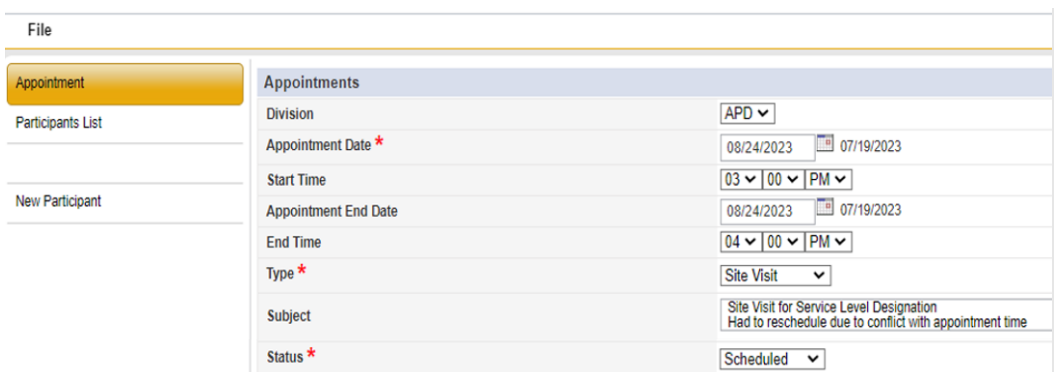

10. Update the status from Pending to Scheduled, if appropriate.

- 11. Click **File > Save Appointment**. Both the original and reschedule appointments are listed in the Appointments tab detail view.
- 12. The rescheduled appointments detail page will now show the date of the original appointment next to the new Appointment Date and Appointment End date fields.

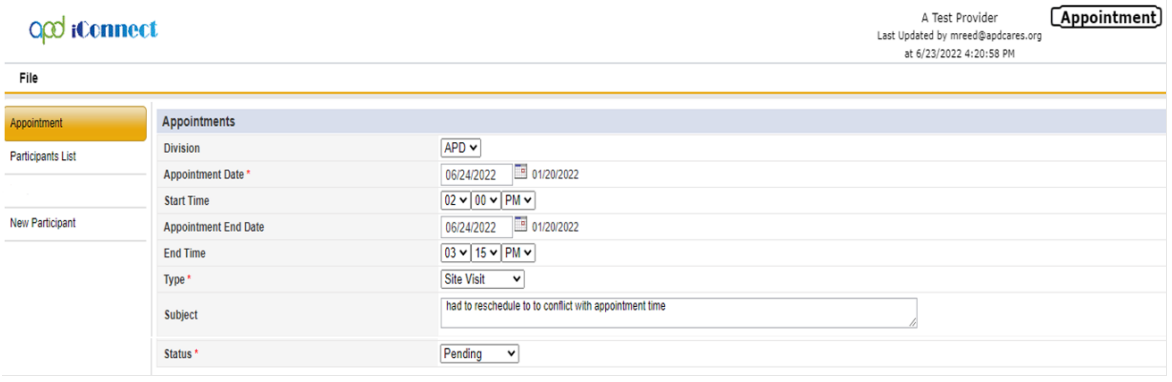

## <span id="page-11-0"></span>**Complete Site Visit**

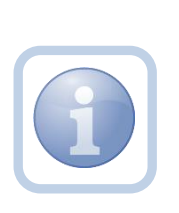

At the Residential Monitor's (Region QA Workstream worker) discretion, they can either enter the site visit information on their device onsite or print the Monthly Monitoring Forms prior to the site visit. The Service Provider will need to sign the hard copy signature page on the Monthly Monitoring form.

# **Complete Appointment**

<span id="page-12-0"></span>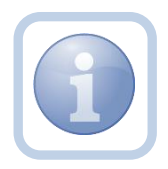

The Residential Monitor (Region QA Workstream worker) will update the appointment in APD iConnect after the site visit is completed.

1. Set "Role" = Region QA Workstream Worker then click **Go.**

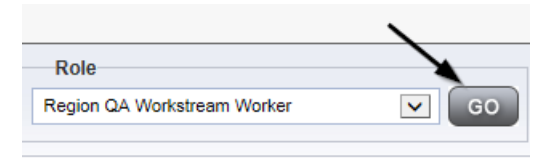

2. Navigate to the **Providers** chapter and enter the Provider's Facility name in the Quick Search filter and click go.

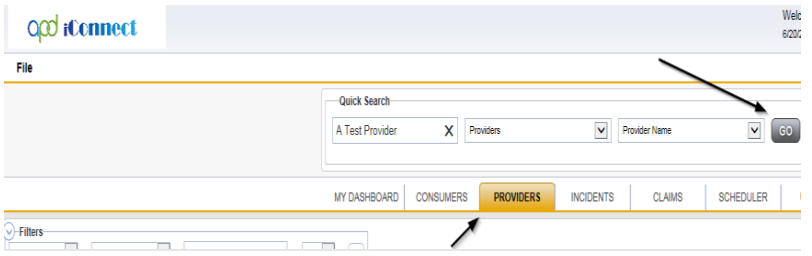

3. The Provider's record will display. Navigate to the **Providers > Appointments**  tab.

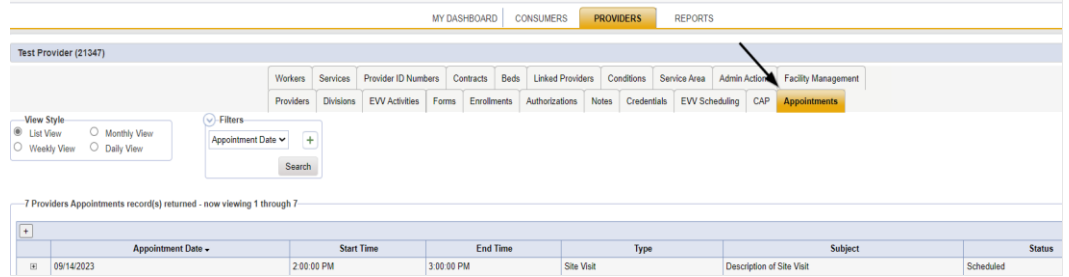

4. Select the appointment record that needs to be updated via the hyperlink in the list view

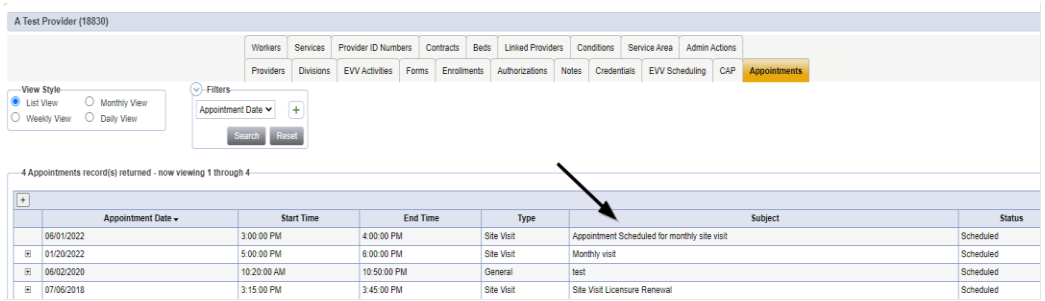

- 5. Update the following field on the Appointment Details page
	- a. "Status" =
		- Update to Completed if the site visit was completed.
		- Update to Cancelled if the site visit was cancelled but not rescheduled.
		- Update to No Show if the Residential Monitor attempted to make the site visit but the contact person was not available. A new site visit will need to be scheduled.

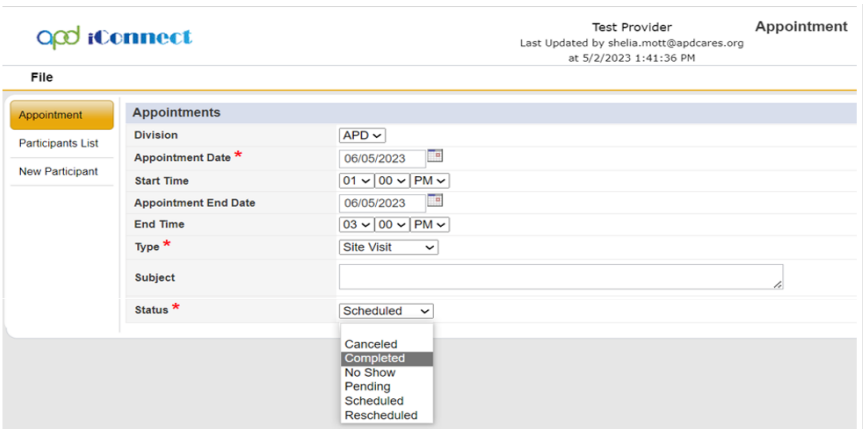

6. When finished select **File > Save Appointment**

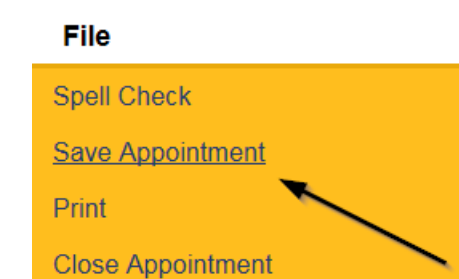

7. From the **File** menu, select **Close Appointment.**

# **Complete Residential Monitoring Checklist**

<span id="page-14-0"></span>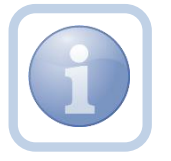

The Residential Monitor (Region QA Workstream worker) will document the Monthly Monitoring form in iConnect.

1. Set "Role" = Region QA Workstream Worker then click **Go.**

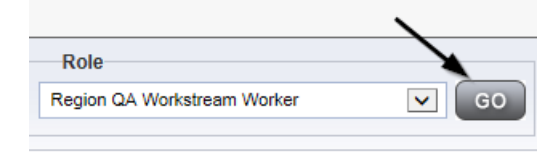

2. Navigate to the **Providers** chapter and enter the Provider's Facility name in the Quick Search filter and click go.

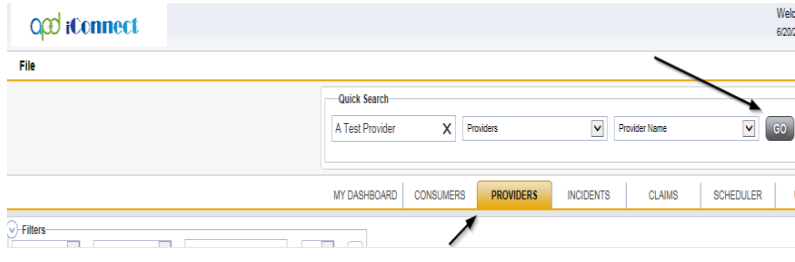

3. The Provider's record will display. Navigate to the **Providers > Forms** tab

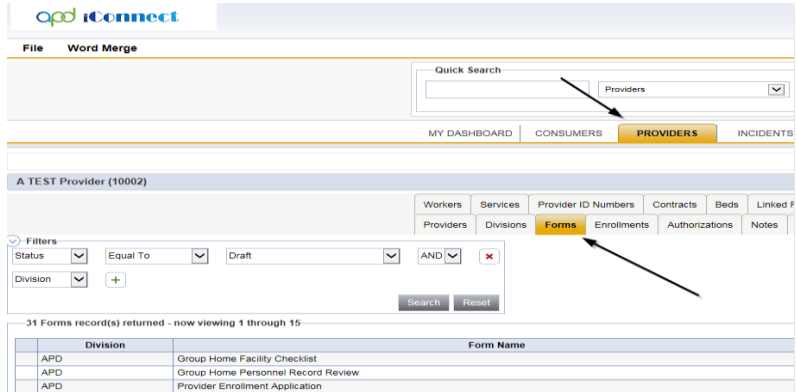

4. Click **File > Add Forms** 

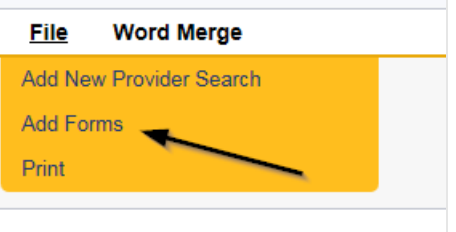

5. Select "Please Select Type" as "Residential Monitoring Checklist" from the drop-down list

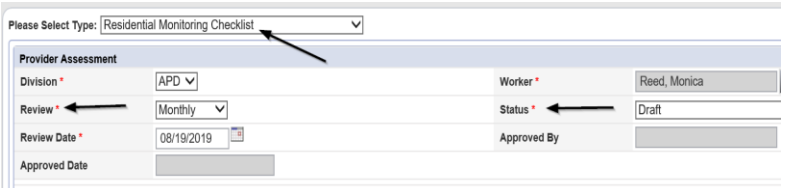

- 6. Update the following Header fields:
	- a. "Division" = APD
	- b. "Review" = Monthly
	- c. "Status" = Draft

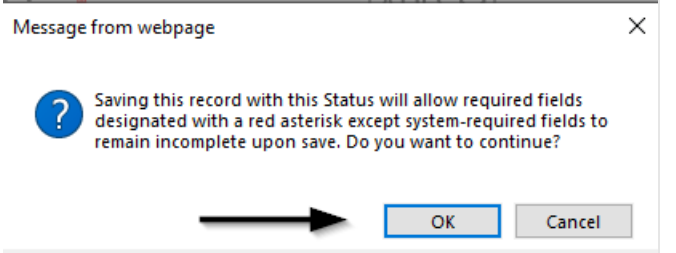

*Note: When updating to Draft status, click OK on the popup message box*

- 7. Complete all fields on the Residential Monitoring Checklist Form.
	- a. If violations are identified, save the form in Pending status.
	- b. If violations are NOT identified, save the form in Complete status.
- 8. When finished, click **File > Save and Close Forms.**

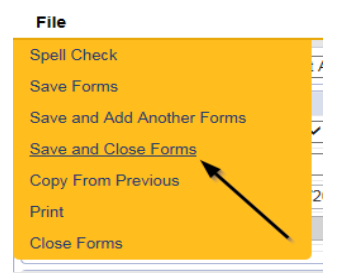

#### **Site Visit Note**

<span id="page-16-0"></span>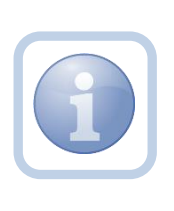

Upon returning to the office, the Residential Monitor (Region QA Workstream worker) will then complete the online form in APD iConnect (if applicable) and scan an electronic copy of the Service Provider signed signature page to their device and attach it to a note.

1. Set "Role" = Region QA Workstream Worker then click **Go.**

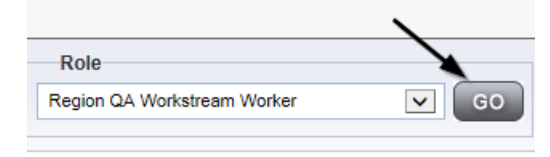

2. Navigate to the **Providers** chapter and enter the Provider's Facility name in the Quick Search filter and click go.

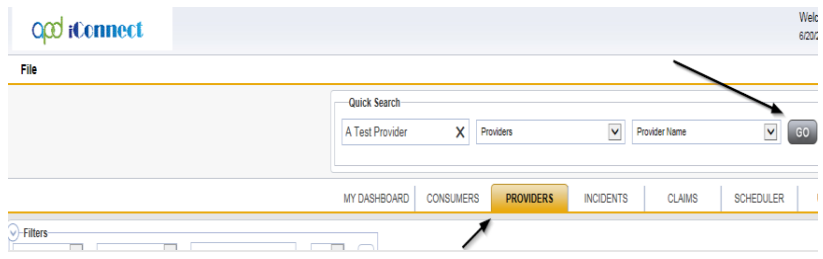

3. Navigate to the **Providers > Notes** tab

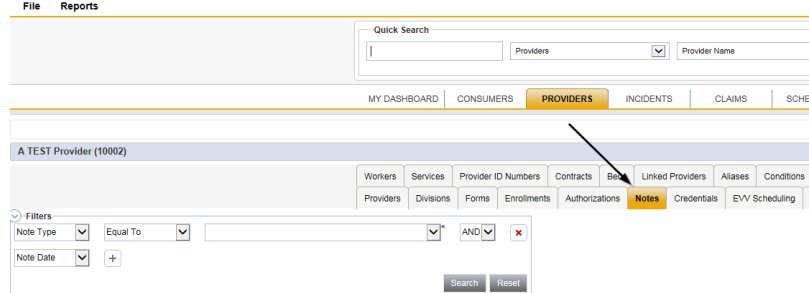

4. Click **File > Add Notes**

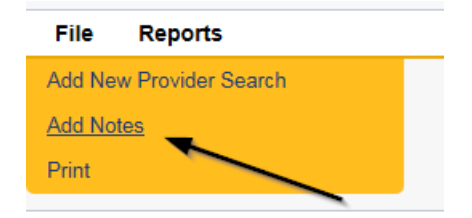

- 5. In the new Note record, update the following fields:
	- a. "Division" = APD
	- b. "Associated Form ID#" = Enter Form ID if applicable
	- c. "Note Type" = Monthly Monitoring
	- d. "Note Subtype" = Facility Site Visit
	- e. "Description" = Facility Site Visit
	- f. "Note" = Enter notes such as "signature page added"
	- g. "Status" = Complete
	- h. Click "Add Attachment" and search for the copy of the signed signature page on the user's device. Click Upload
	- i. Click the ellipsis on the "Add Note Recipient" to add the *Supervisor* as the Note Recipient
	- j. Enter Last Name and Click Search in the pop-up browser window. Select the Name of the worker to attach them to the note
	- k. Click the ellipsis on the "Add Note Recipient" to add an additional recipient – *Service Provider*
	- l. Enter Last Name and Click Search in the pop-up browser window. Select the Name of the worker to attach them to the note

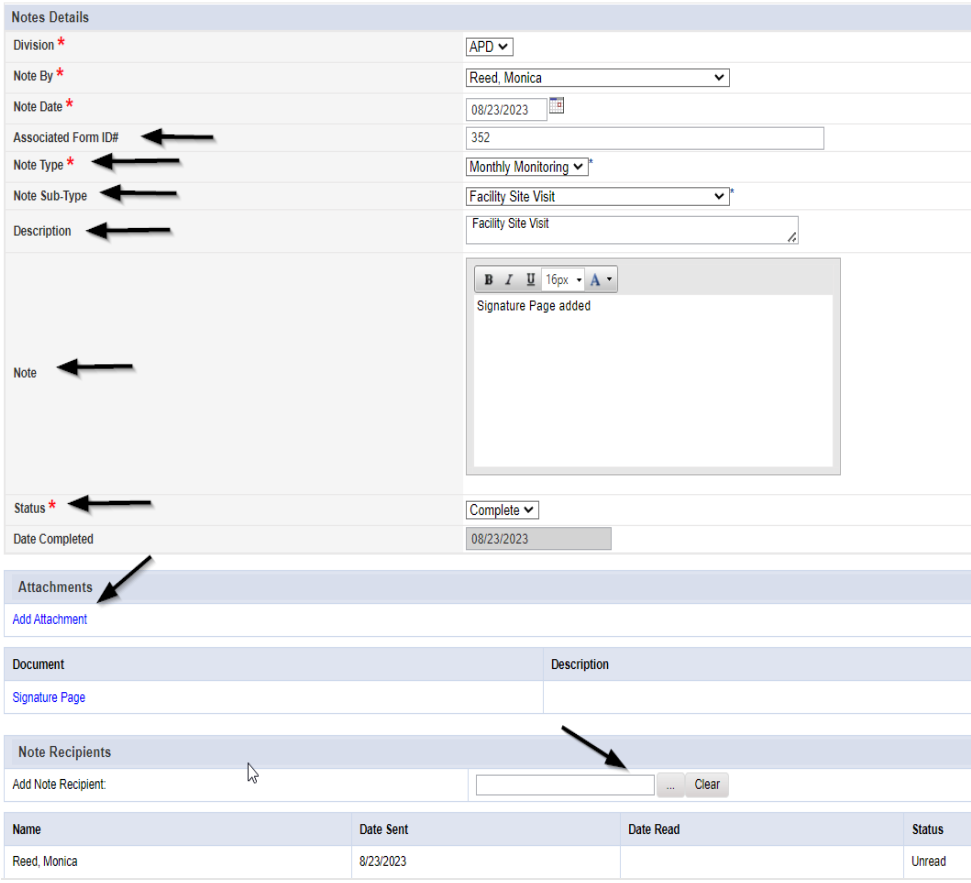

6. When finished click **File > Save and Close Notes** 

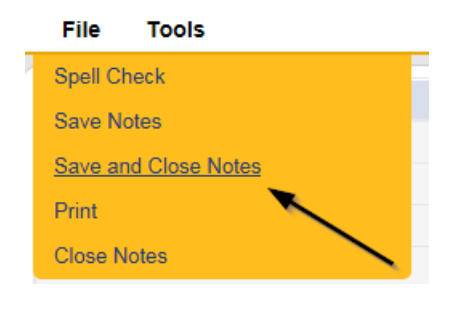

7.

## <span id="page-18-0"></span>**Supervisor Review and Approval**

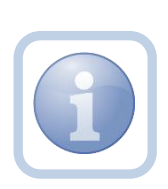

The QA Workstream Lead will receive notification of the note via My Dashboard. If there are no violations, they will review all monitoring tools and documentation and if approved will create a new note. If no changes are necessary, they will then review the Residential Monitoring Checklist form. If violations have been identified, Proceed to [Violations Found](#page-21-0)  - [Add CAP.](#page-21-0) If changes are needed, proceed to **Further** [Documentation Required](#page-46-0)

1. Set "Role" = Region QA Workstream Lead OR Worker then click **Go**

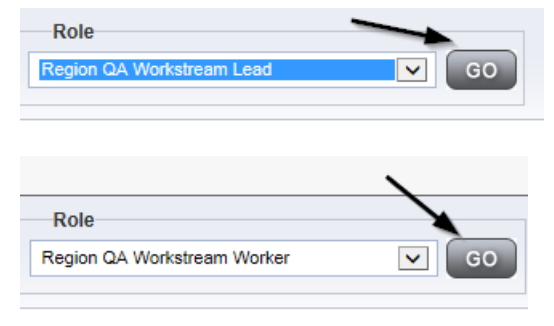

2. Navigate to the **Providers** chapter and enter the Provider's Facility name in the Quick Search filter and click go.

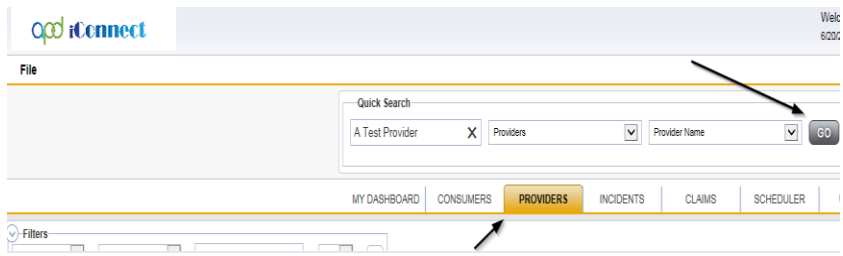

3. The Provider's record will display. Navigate to the **Providers > Notes** tab

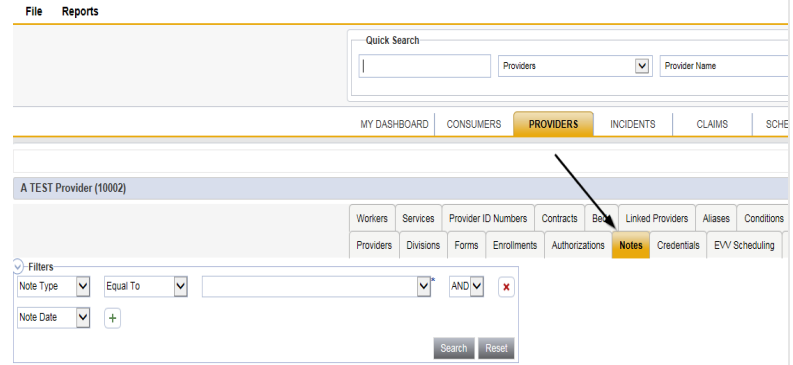

## 4. Click **File > Add Notes**

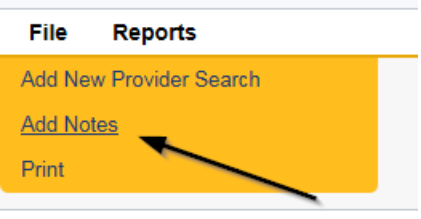

- 5. In the new Note record, update the following fields:
	- a. "Division" = APD
	- b. "Associated Form ID#"- Enter Form ID# if applicable
	- c. "Note Type" = Monthly Monitoring
	- d. "Note Subtype" = Supervisor Approval
	- e. "Description" = Supervisor Approval
	- f. "Note" = Enter Supervisor approval notes
	- g. "Status" = Complete
	- h. Click the ellipsis on the "Add Note Recipient" to add the *Residential Monitor (Region QA Workstream Worker)* as the Note Recipient
	- i. Enter Last Name and Click Search in the pop-up browser window. Select the Name of the worker to attach them to the note
	- j. Click the ellipsis on the "Add Note Recipient" to add an additional recipient – *Service Provider*
	- k. Enter Last Name and Click Search in the pop-up browser window. Select the Name of the worker to attach them to the note

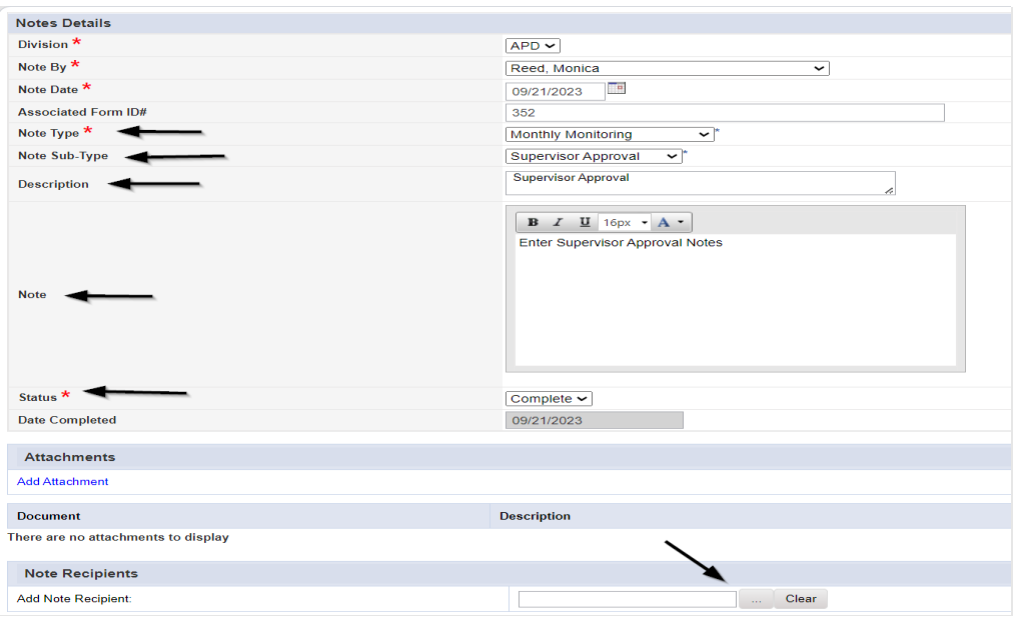

6. When finished click **File > Save and Close Notes** 

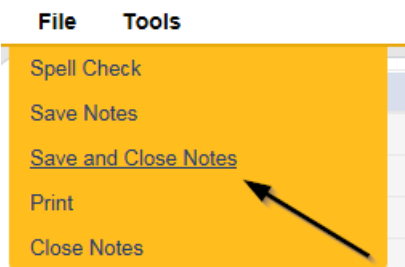

7. If no violations are found, the Supervisor will also review the Residential Monitoring Checklist.

# 8. Navigate to the **Provider > Forms** tab.

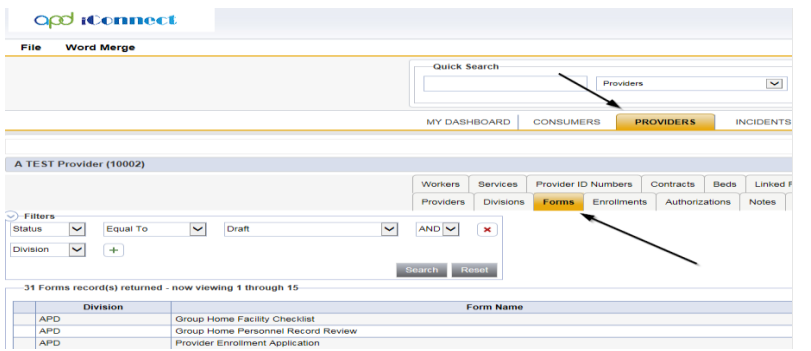

9. Select the **Residential Monitoring Checklist** form in Complete status. The form opens. Review the content of the form.

10. From the **File** menu, select **Close Forms**.

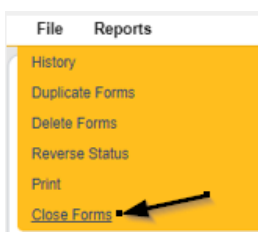

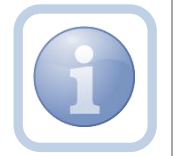

If no violations are found, no additional steps are needed.

## <span id="page-21-0"></span>**As Needed: Violations Found Add CAP**

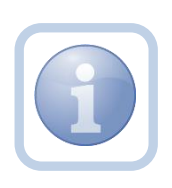

If there are not met violations, the Residential Monitor (Region QA Workstream worker) will want to keep the Residential Monitoring Checklist open in order to view those not met items. Each one will need to be added as a single CAP item record on the newly created CAP.

1. Set "Role" = Region QA Workstream Worker then click **Go.**

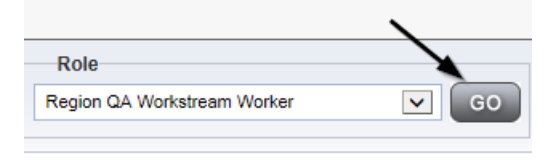

2. Navigate to the **Providers** chapter and enter the Provider's Facility name in the Quick Search filter and click go.

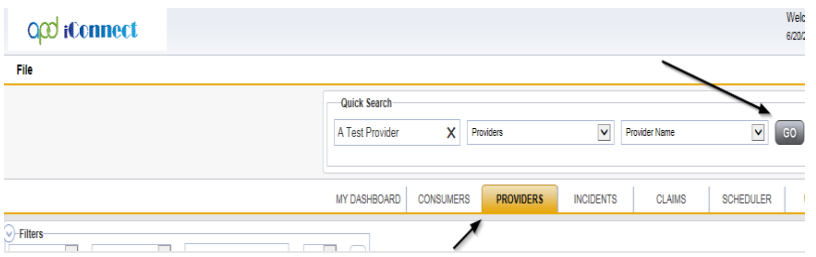

3. The Provider's record will display. Navigate to the **Providers > CAP** tab

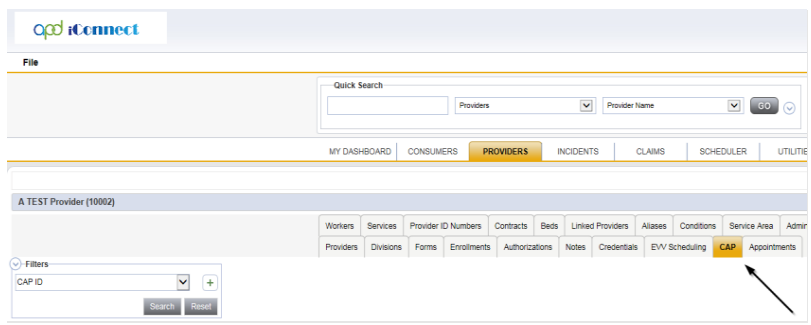

## 4. Select **File > Add CAP**

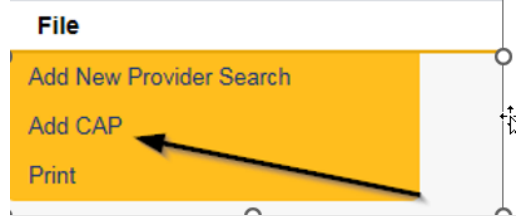

- 5. Update the following fields:
	- a. "CAP Type" = Notice of Non-Compliance
	- b. "Date of CAP" = Enter Date
	- c. "Associated Form ID#" = Enter Form ID if applicable
	- d. "Date Provider Notified" = Enter Date
	- e. "CAP Due Date" = Enter Date as 15 calendar days after the Date of CAP
	- f. "Status" = Defaults to Pending
	- g. "Comments" = Enter if applicable
	- h. "Licensing Worker" = Click the ellipsis to add the appropriate worker

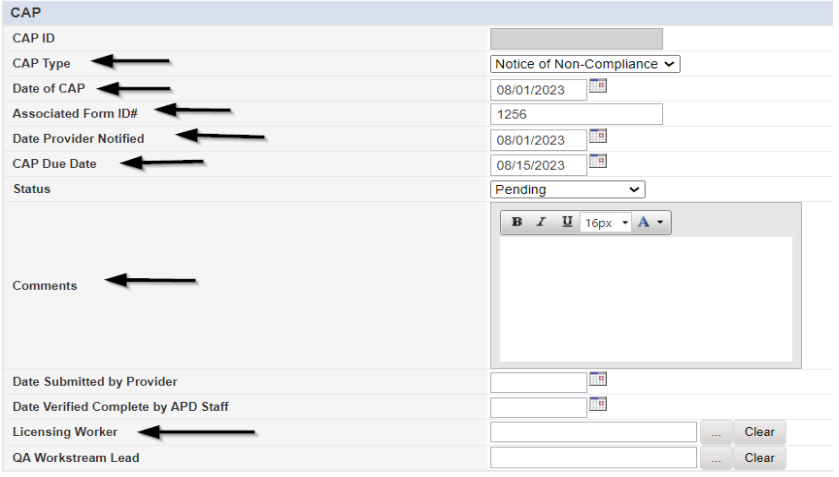

6. When finished, select **File > Save CAP** 

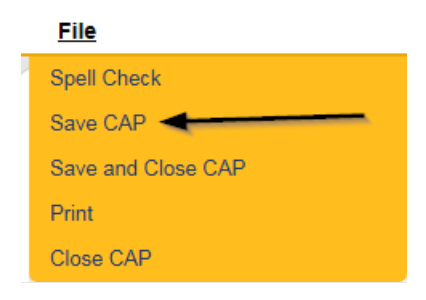

7. Click "Items" on the left-hand navigation menu and then **File > Add Item**

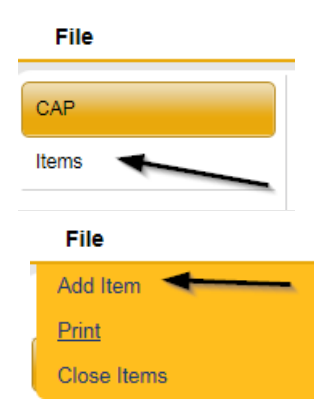

- 8. Update the following fields:
	- a. "Action Type" = Licensing
	- b. "Type of Site Visit" = Residential Monitoring
	- c. "Discovery Source" = Monitoring Visit
	- d. "Remediation Type" = Licensing
	- e. "Employee Involved" = Enter Name if applicable
	- f. "Standard Not Met Description" = Click the ellipsis to add the appropriate Standard Not Met
	- g. "Comments" = Enter comments that describe the violations, because this information populates the NNC.
	- h. "Item Status" = Defaults to Pending leave as Pending until item has been completed or another status is applicable
	- i. "Due Date" = Enter Date as 15 calendar days after the Date of CAP
	- j. "Provider Worker" = Click the ellipsis to add the worker
	- k. "Corrective Action Required" = Enter Information
	- l. "Evidence of Completion" = *will be completed by the Residential Monitor once the Service Provider has entered the corrective action taken*

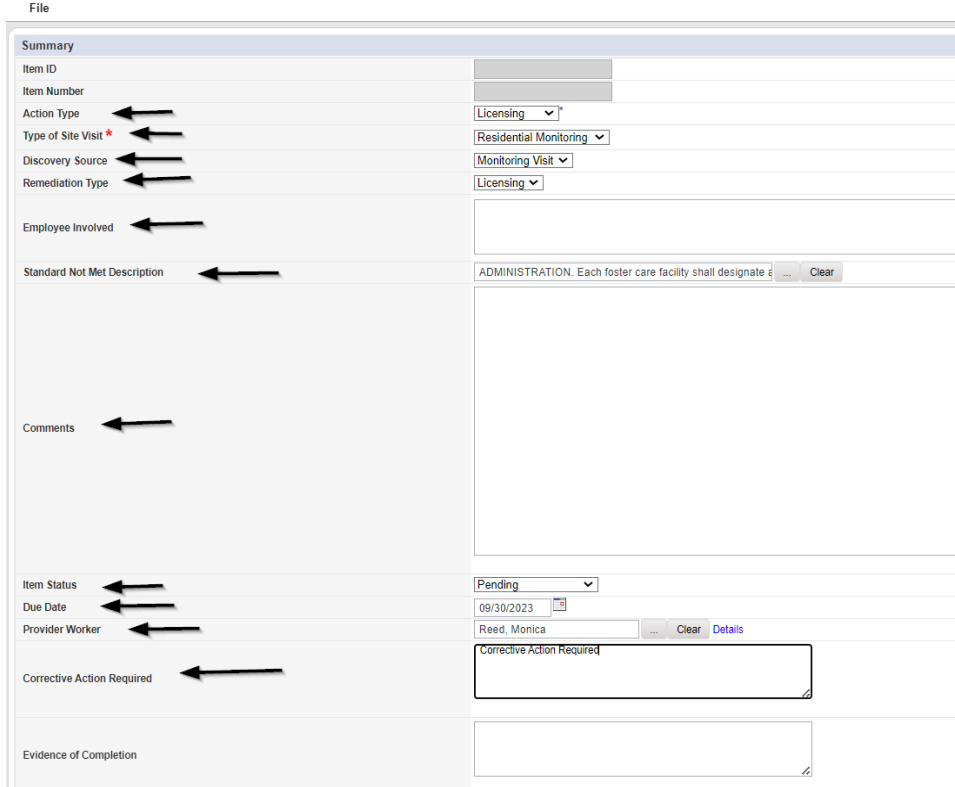

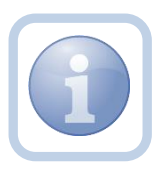

If additional items need to be added, then repeat steps 7 and 8 as necessary by selecting **File > Save and Add Another Item** for each new item.

9. When finished, select **File > Save and Close Item** 

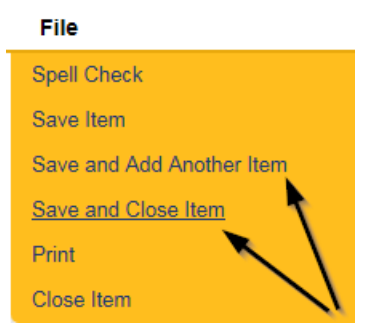

## **As Needed: Generate NNC**

<span id="page-25-0"></span>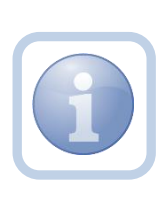

If there are violations, the Residential Monitor will generate the Notice of Non-Compliance report. If a PAARF is needed then proceed to Chapter 13 for the PAARF process.

1. Set "Role" = Region QA Workstream Worker/Lead then click **Go.**

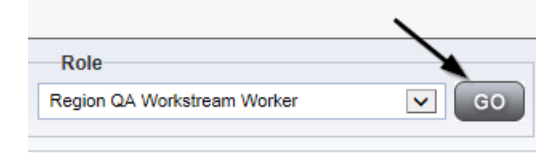

#### 2. Navigate to the **Providers > CAP** tab

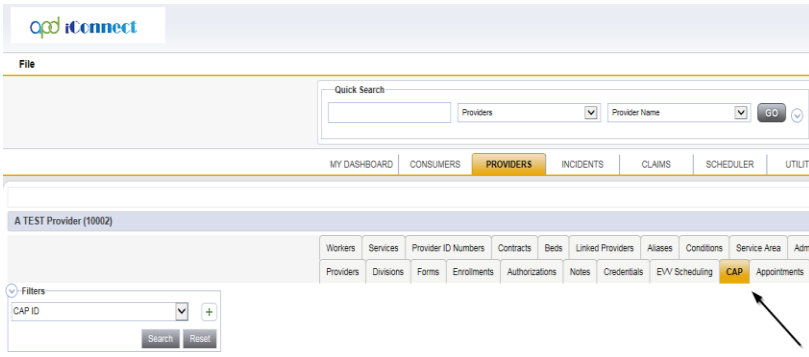

3. Select the previously created new **CAP** record via the hyperlink for that record

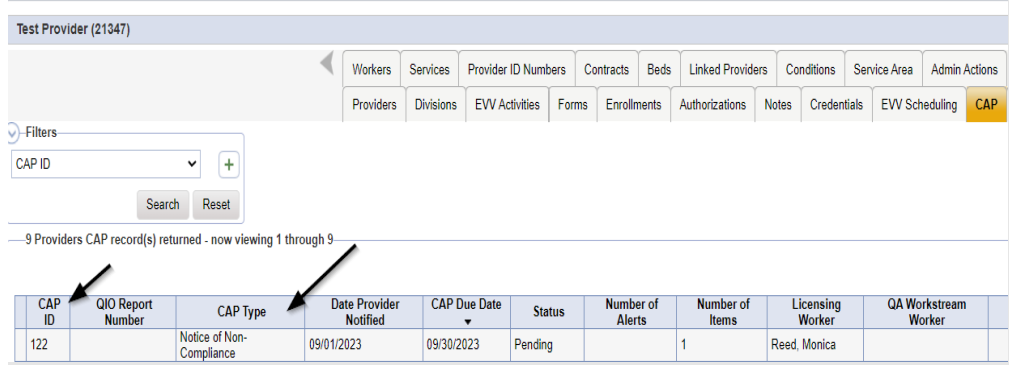

4. Select **Reports > NNC** from the CAP Details page

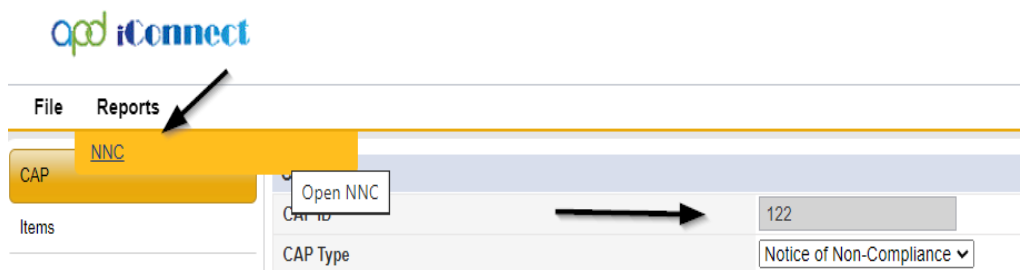

5. The NNC Report screen will display. Enter the CAP ID and click View Report

| Cap ID 106 |                                                   |  |
|------------|---------------------------------------------------|--|
|            | Find   Next $\qquad \qquad \blacktriangleright$ ( |  |

**State of Florida** 

## **Agency for Persons with Disabilities**

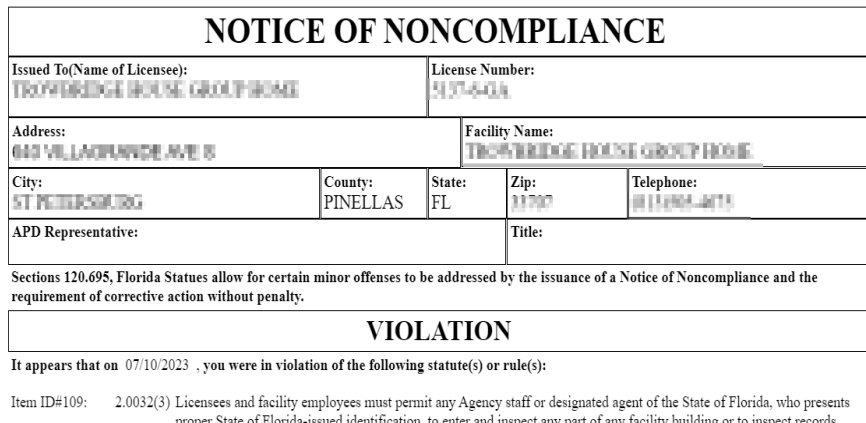

proper State of Florida-issued identification, to enter and inspect any part of any facility building or to inspect records<br>relating to the operation of the facility or the provision of client care at any time that facilit Comments: test

6. Save the NNC Report to the user's device so it can be attached to the Supervisor Review note in the next section.

#### **As Needed: Supervisor Review**

<span id="page-26-0"></span>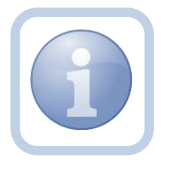

The Residential Monitor will send a note to the Supervisor to advise them to do a review of the CAP record, NNC and any other documentation and provide approval.

1. Set "Role" = Region QA Workstream Worker then click **Go.**

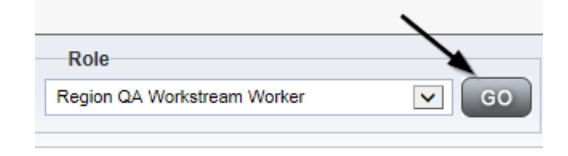

2. Navigate to the **Providers** chapter and enter the Provider's Facility name in the Quick Search filter and click go.

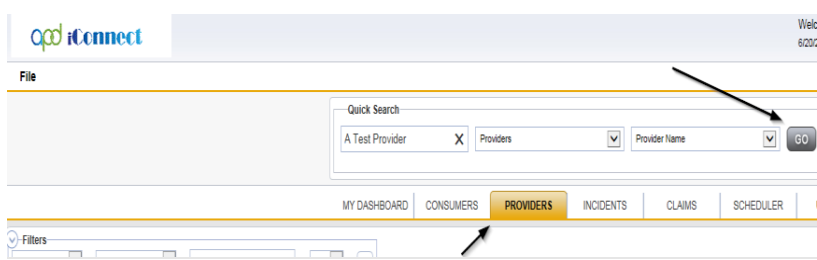

#### 3. Navigate to the **Providers > Notes** tab

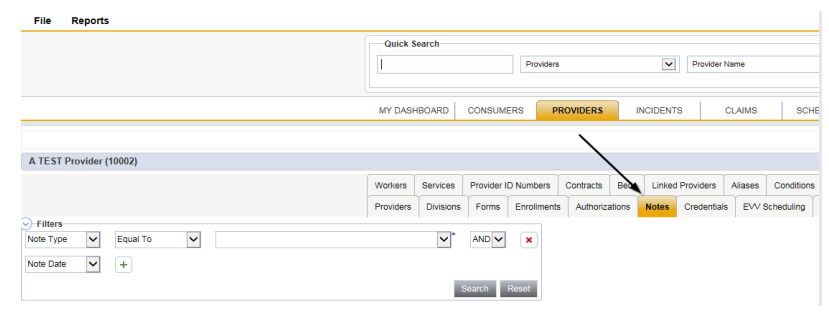

4. Click **File > Add Notes**

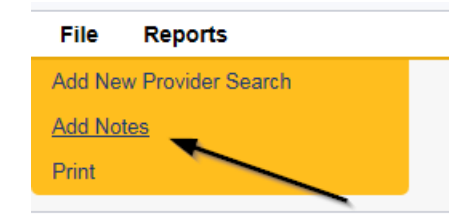

- 5. In the new Note record, update the following fields:
	- a. "Division" = APD
	- b. "Associated Form ID#" = Enter Form ID# if applicable
	- c. "Note Type" = Monthly Monitoring/Supervisor Review
	- d. "Description" = Monthly Monitoring/Supervisor Review
	- e. "Note" = Advise Supervisor to review CAP, NNC and other documents
- f. "Status" = Pending
- g. Click "Add Attachment" and search for the copy of the NNC report on the user's device. Click Upload
- h. Click the ellipsis on the "Add Note Recipient" to add the *Supervisor* as the Note Recipient
- i. Enter Last Name and Click Search in the pop-up browser window. Select the Name of the worker to attach them to the note

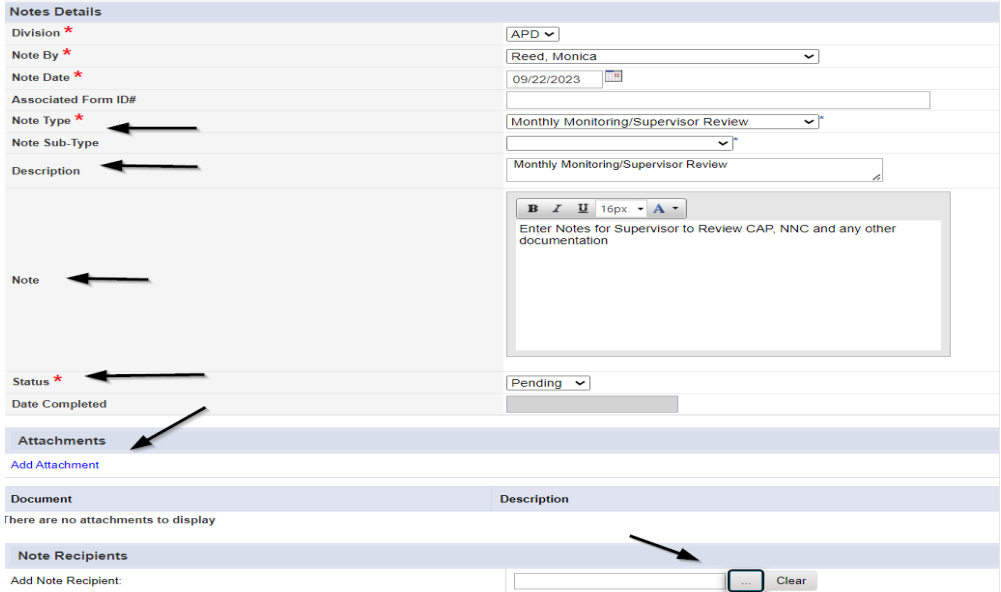

6. When finished click **File > Save and Close Notes** 

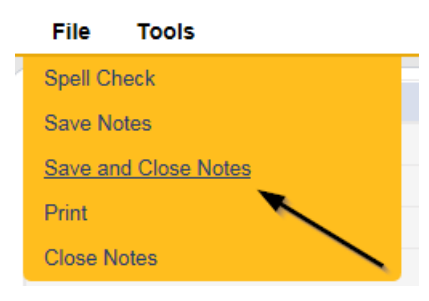

#### <span id="page-28-0"></span>**As Needed: Supervisor Approval**

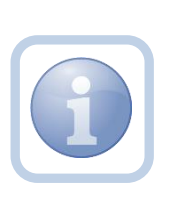

The Supervisor will get notification of the note via their My Dashboard. If no changes are necessary, they will then review the Residential Monitoring form, marking it complete. If there were violations found, the supervisor will also review the CAP record, and the NNC. If all monitoring documentation meets expectations, the supervisor will document their approval by updating the existing note. If not approved, proceed to **Further** [Documentation Required](#page-46-0)

1. Set "Role" = Region QA Workstream Lead or Worker then click **Go.**

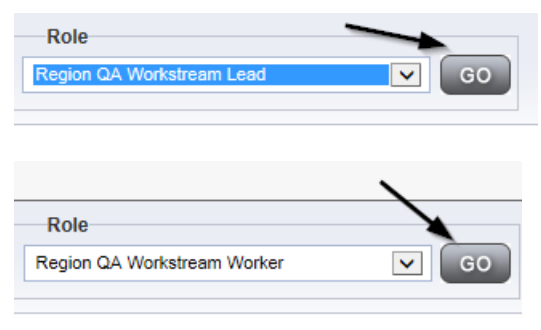

2. Navigate to the **My Dashboard > Providers > Notes > Pending** and click the hyperlink for the Pending notes.

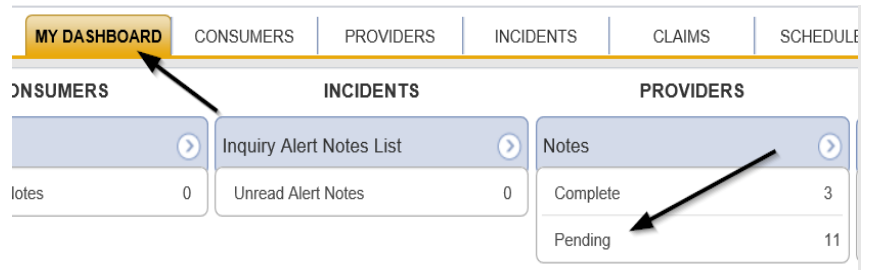

3. Select the **Note Type = Monthly Monitoring**/**Supervisor Review** and select the pending record via the hyperlink.

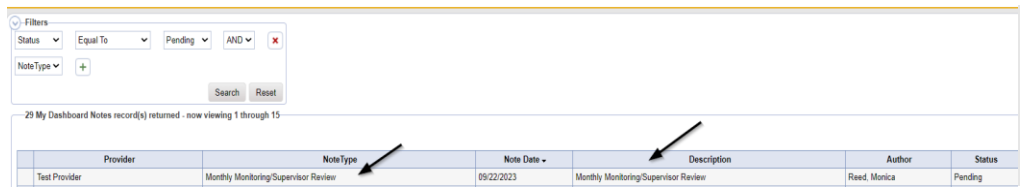

- 4. If this is a Supervisor Approval that required Further Documentation and it was provided but still does not meet requirements, repeat the **Further** [Documentation Required](#page-46-0) section.
- 5. If this is a Supervisor Approval that does not require further documentation or further documentation was required and has been received, in the existing Note record, update the following fields:
	- a. "Associated Form ID#" = Enter Form ID# if applicable
	- b. "Note Type" = Update to Monthly Monitoring/Supervisor Approval
	- c. "Note Subtype" =
		- i. If this is a Supervisor Approval and Further Documentation is NOT required, leave this field blank.

ii. If this is a Supervisor Approval that required Further Documentation which has now been provided, update to *Further Documentation Provided*

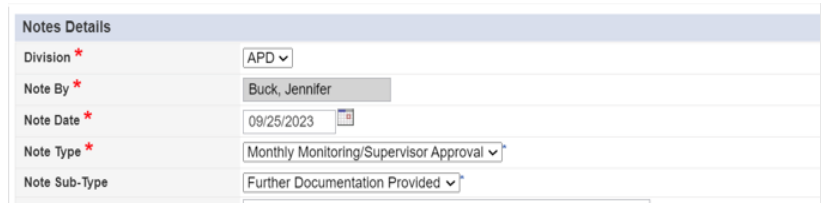

- d. "Description" = enter a description if applicable
- e. "Note" = Enter Notes
- f. "Status" = Update to Complete
- g. Click the ellipsis on the "Add Note Recipient" to add the *Region QA Worker/Residential Monitor* as the Note Recipient
- h. Enter Last Name and Click Search in the pop-up browser window. Select the Name of the worker to attach them to the note.

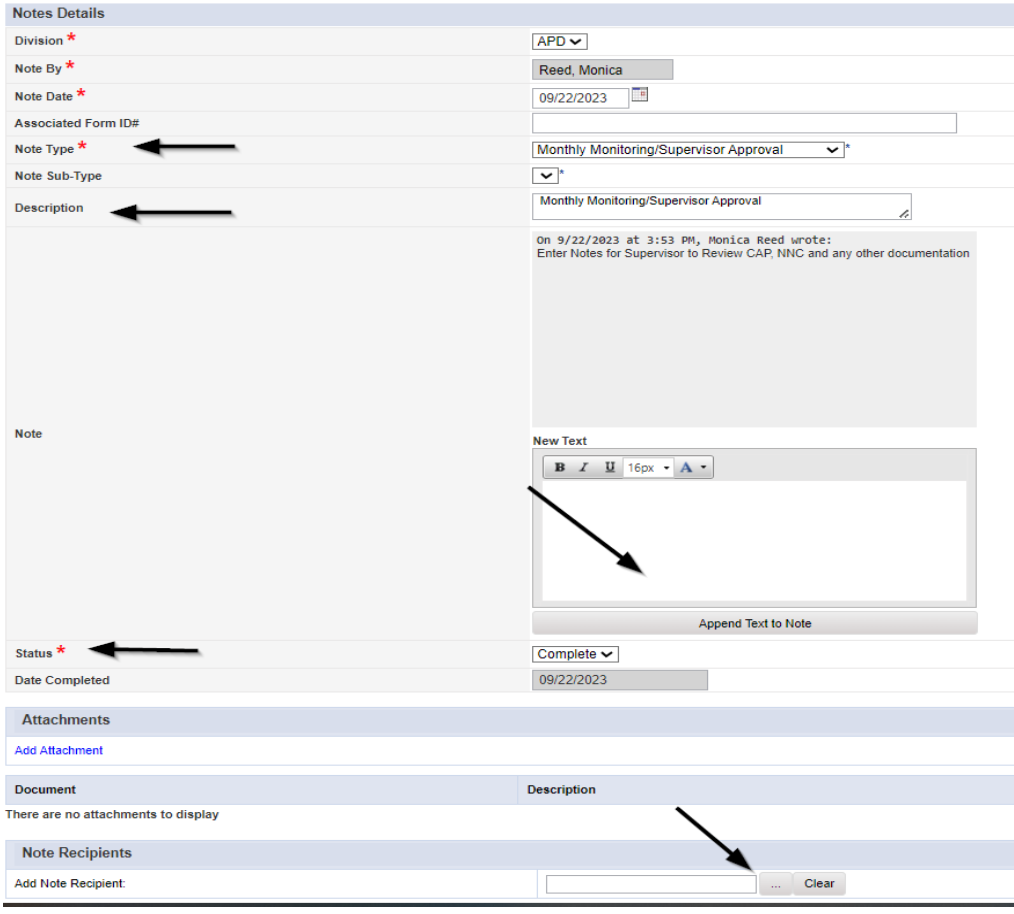

6. When finished click **File > Save and Close Notes** 

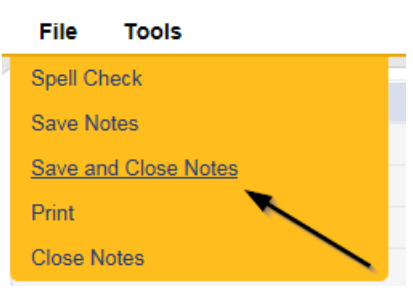

7. Select **File > Close Notes**

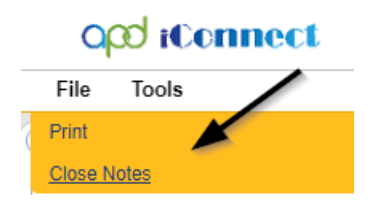

8. Navigate to the **Providers** chapter and enter the Provider's Facility name in the Quick Search filter and click go.

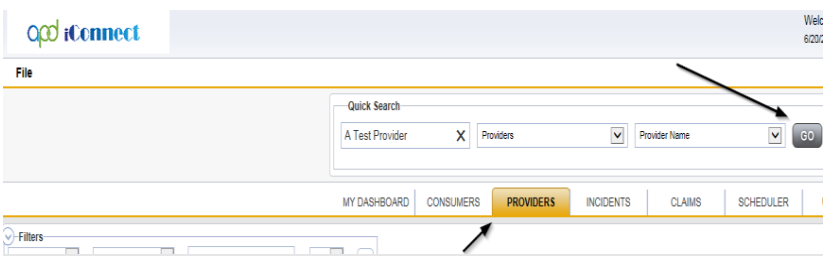

9. Navigate to the **Providers > Forms** tab and enter the Search criteria as **Form Name = Residential Monitoring Checklist** then Click **Search** and select the form via the hyperlink on the record

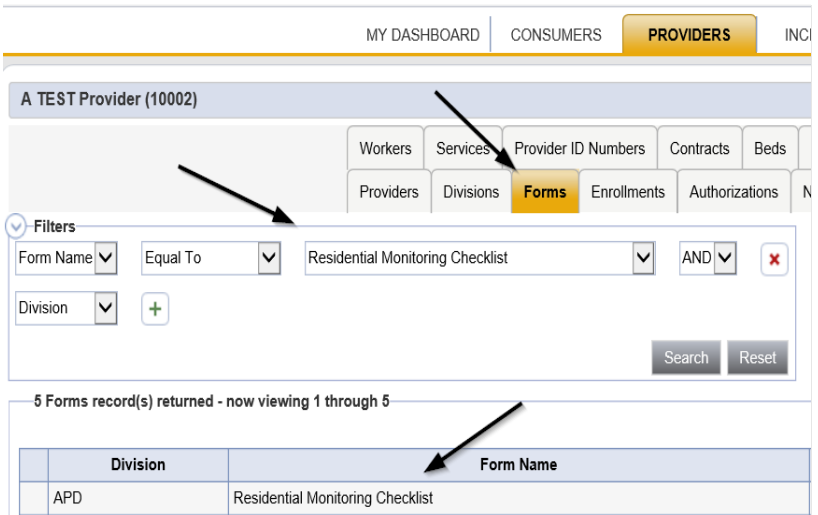

10. Update the **Status = Complete** and Click **OK** on the popup message box

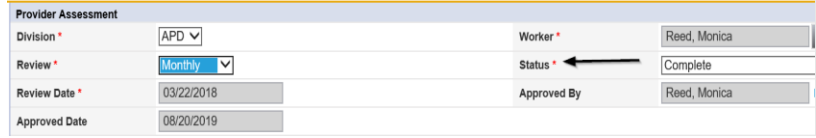

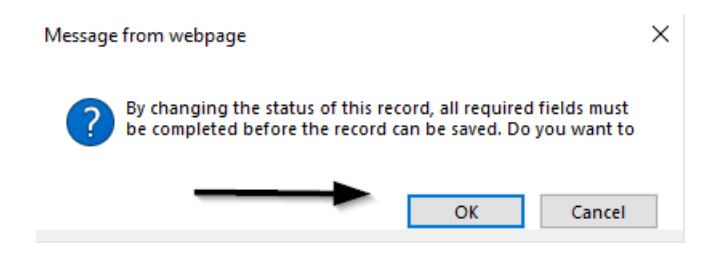

11. When finished select **File > Save and Close Forms**

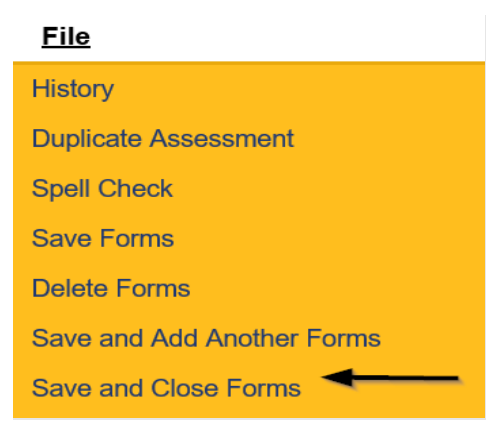

#### **As Needed: Service Provider NNC Notification**

<span id="page-33-0"></span>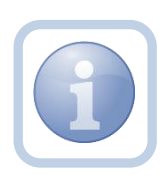

The Residential Monitor (Region QA Workstream worker) will get notification of the Supervisor Approval via the note on their My Dashboard. They will attach the NNC to a new note to notify the Service Provider.

1. Set "Role" = Region QA Workstream Worker then click **Go**

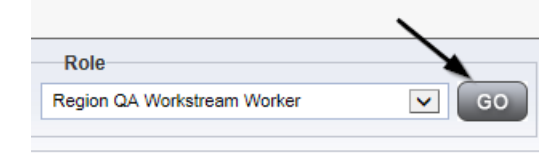

2. Navigate to the **Providers** chapter and enter the Provider's Facility name in the Quick Search filter and click go.

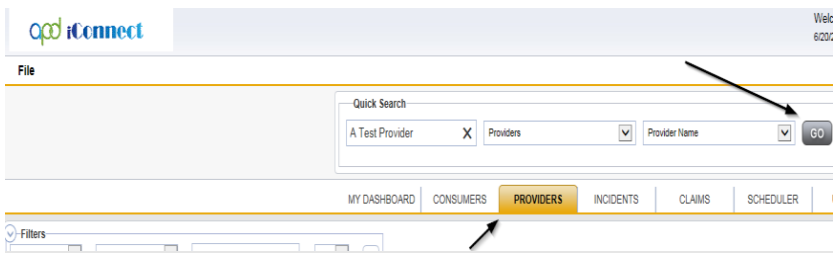

3. The Provider's record will display. Navigate to the **Providers > Notes** tab

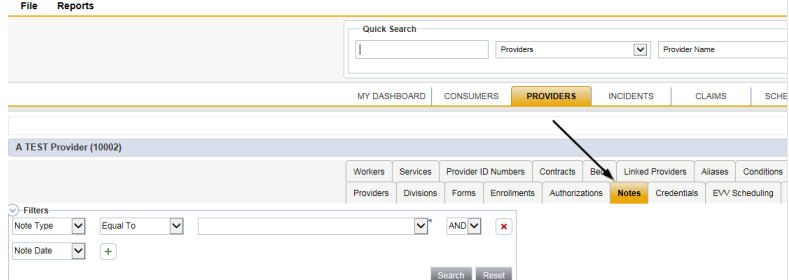

4. Click **File > Add Notes** 

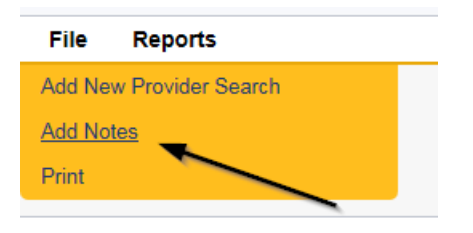

- 5. In the new Note record, update the following fields:
	- a. "Division" = APD
	- b. "Associated Form ID#" = Enter Form ID# if applicable
	- c. "Note Type" = Monthly Monitoring
	- d. "Note Subtype" = NNC Notification
	- e. "Description" = NNC Notification
	- f. "Note" = Enter notes
	- g. "Status" = Complete
	- h. Click "Add Attachment" and search for the copy of the *Notice of Non-Compliance* report on the user's device. Click Upload
	- i. Click the ellipsis on the "Add Note Recipient" to add the *Service Provider* as the Note Recipient
	- j. Enter Last Name and Click Search in the pop-up browser window. Select the Name of the worker to attach them to the note

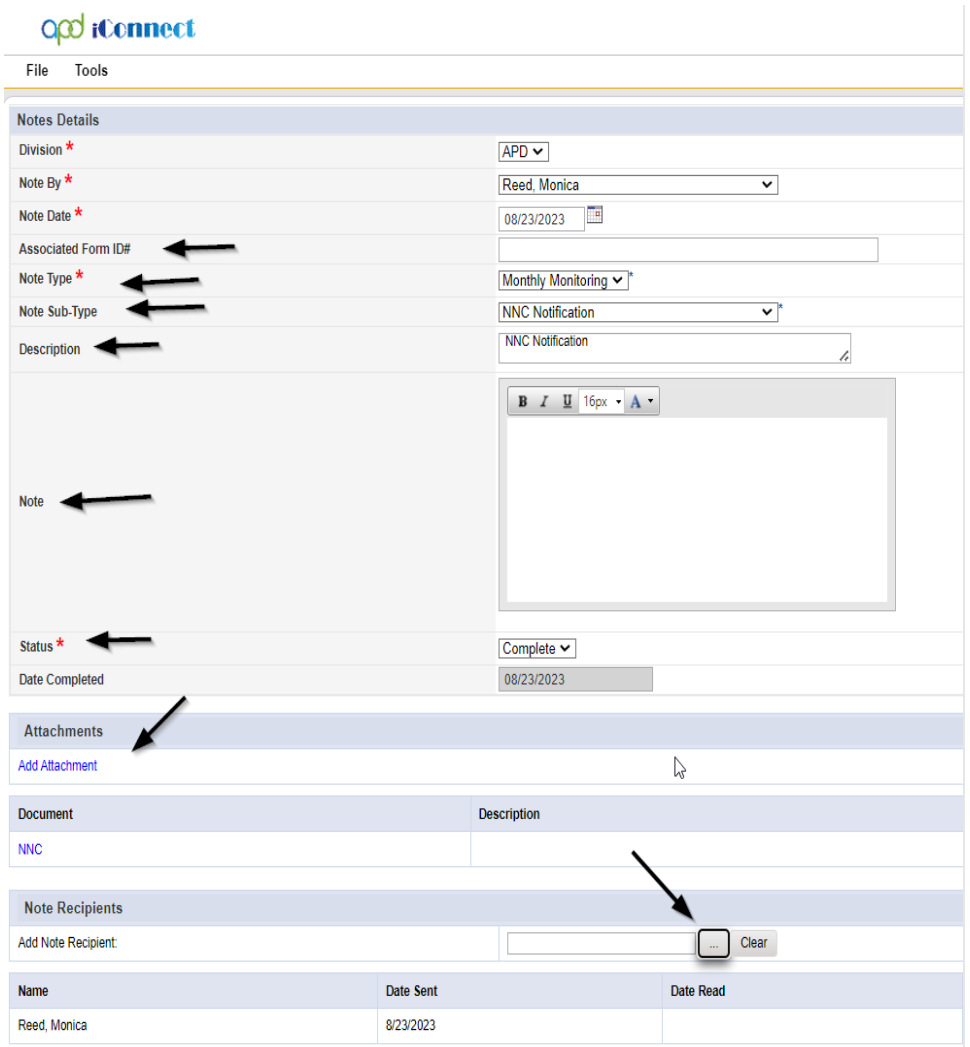

6. When finished click **File > Save and Close Notes** 

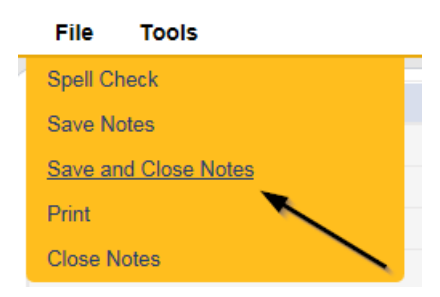

7. Upon saving the note, multiple Workflow Wizards are triggered with reminder ticklers.

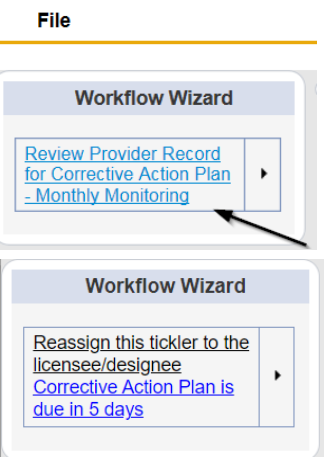

- 8. Tickler "Reassign this tickler to the licensee/designee. Corrective Action Plan is due in 5 days" From the tickler flyout menu, the Residential Monitor should reassign this tickler to the licensee/designee.
- 9. Tickler " Review Provider Record for Corrective Action Plan Monthly Monitoring" This is a reminder for the Residential Monitor to check the provider has submitted their CAP.
	- a. Due on the *15th* calendar day from the "Monthly Monitoring/NNC Notification" Complete note

## <span id="page-36-0"></span>**As Needed: Submit CAP**

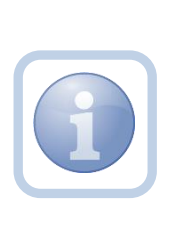

The Service Provider will receive the NNC Notification note on My Dashboard. They will then update the CAP item(s) by describing the action taken to correct the identified site visit violations. When finished the Service Provider will send a note to advise of the revisions and attach any supporting documents.

1. Set "Role" = Service Provider then click **Go**

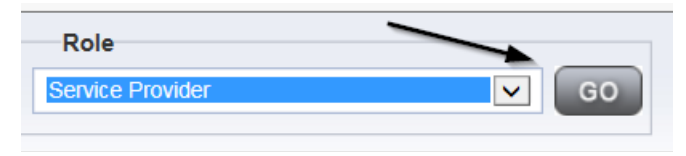

2. The Provider's record will display. Navigate to the **Providers > CAP** tab

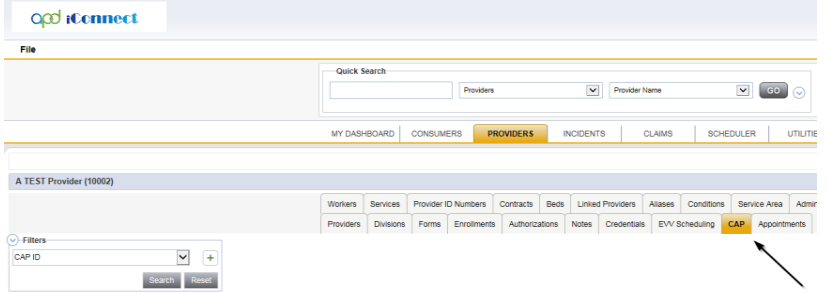

3. Select the appropriate CAP record via the hyperlink

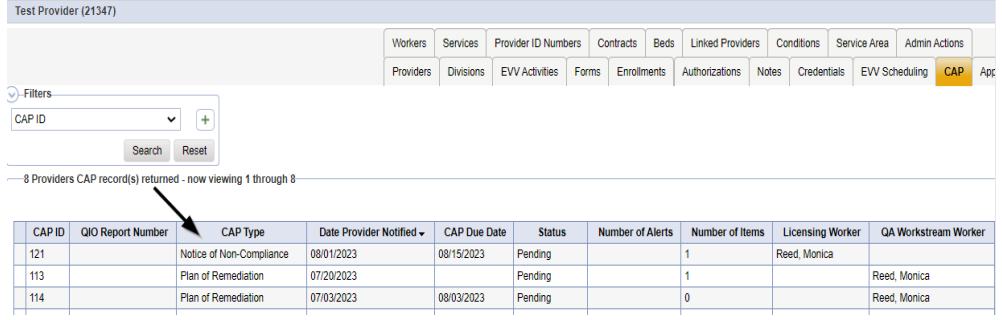

- File Reports  $CAP$  $CAP$ **CAP ID**  $86$ Items Notice of Non-Compliance V **CAP Type**  $04/01/2023$ Date of CAP Associated Form ID#  $\overline{\phantom{a}}^{\phantom{a}}$ Date Provider Notified 04/03/2023  $\overline{\phantom{a}}$ **CAP Due Date** 05/12/2023 **Status** Pending  $\checkmark$  $\mathbf{B} \quad \mathbf{I} \quad \underline{\mathbf{U}} \quad \mathbf{16px} \ \bullet \ \mathbf{A} \ \bullet$ Comments  $\Box$ Date Submitted by Provider  $\overline{\phantom{a}}$ Date Verified Complete by APD Staff **Licensing Worker** Reed, Monica
- 4. Click the Items link on the left-hand navigation menu

5. Select the Item to update via the hyperlink in the list view grid

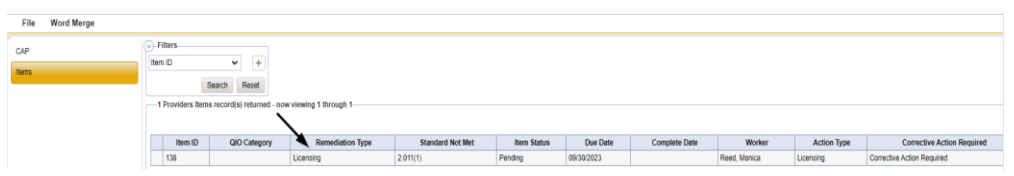

- 6. In the Item Detail, update the following fields:
	- a. "Correction Action Required" = Enter steps taken to address the deficiency, then Click **Append Text to Note**

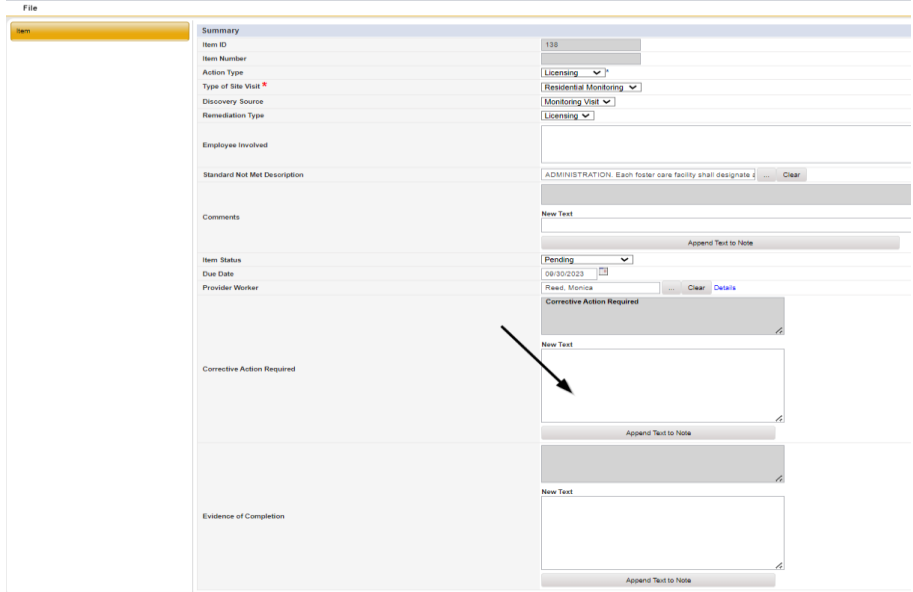

7. When finished, Click **File > Save and Close Item** 

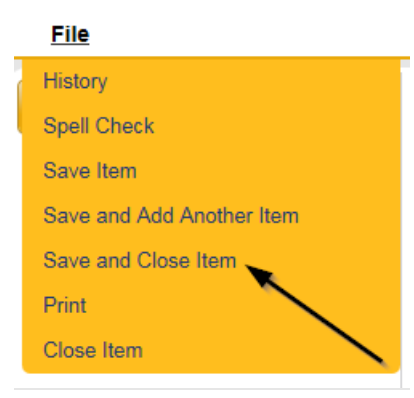

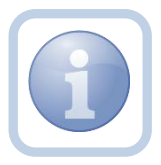

Repeat steps  $4 - 7$  for each item that has had deficiencies addressed by the Service Provider. Leave all Item statuses in "Pending"

#### 8. Click **File > Close Items**

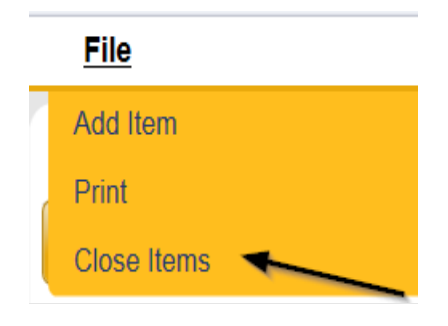

#### 9. Navigate to the **Providers > Notes** tab

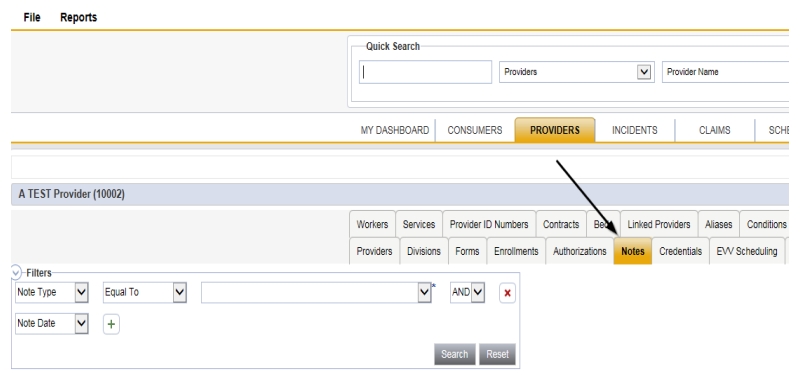

#### 10. Click **File > Add Notes**

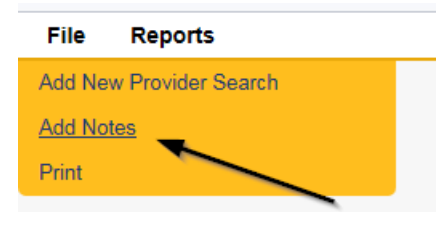

- 11. In the new Note record, update the following fields:
	- a. "Division" = APD
	- b. "Note Type" = Monthly Monitoring
	- c. "Note Subtype" = CAP Submitted
	- d. "Description" = CAP Submitted
	- e. "Note" = Enter notes for details of supporting documentation
	- f. "Status" = Complete
	- g. Click "Add Attachment" and attach an individual copy of each Supporting Document on the user's device. Click Upload
	- h. Click the ellipsis on the "Add Note Recipient" to add the *Residential Monitor (Region QA Workstream Worker)* as the Note Recipient

i. Enter Last Name and Click Search in the pop-up browser window. Select the Name of the worker to attach them to the note

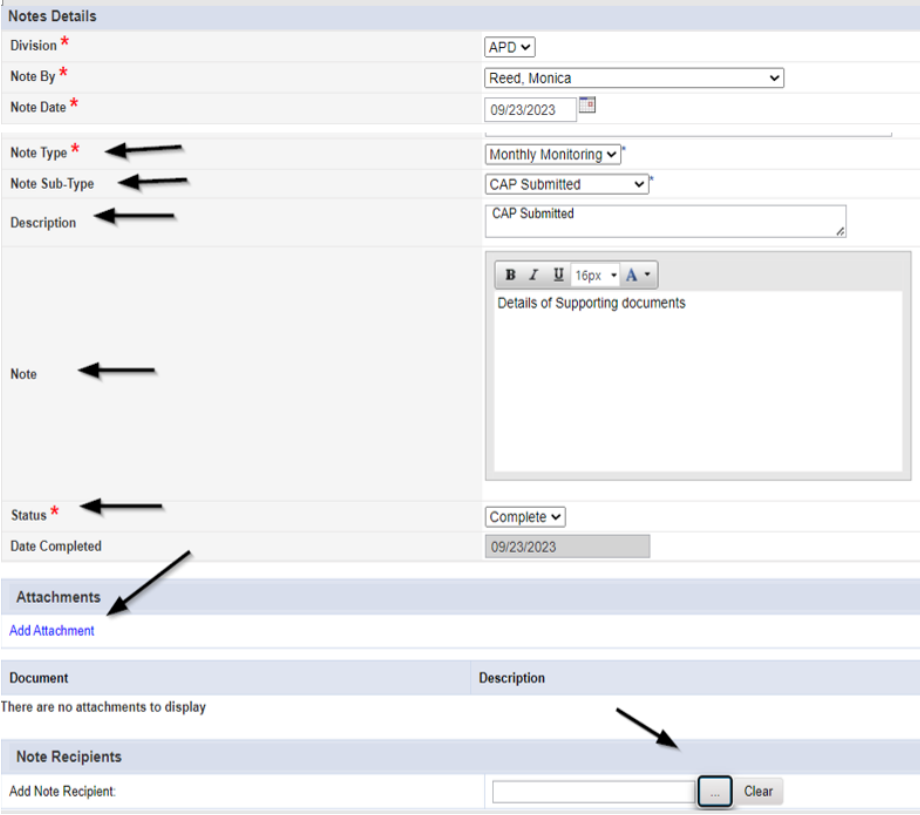

12. When finished click **File > Save and Close Notes** 

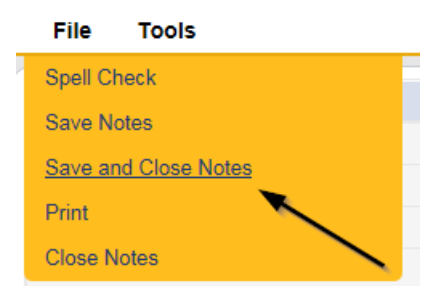

## <span id="page-40-0"></span>**As Needed: CAP Accepted**

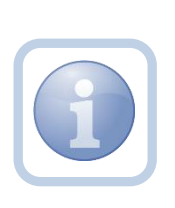

The Residential Monitor will receive notification of the CAP Submitted note on My Dashboard. The Residential Monitor will review the CAP Items and all documentation to determine if the CAP is accepted. If all items are complete then proceed, otherwise, proceed to [CAP Rejected Note.](#page-52-0)

1. Set "Role" = Region QA Workstream Worker then click **Go.**

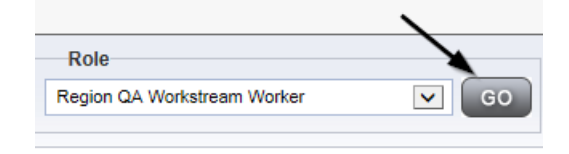

2. Navigate to the **Providers** chapter and enter the Provider's Facility name in the Quick Search filter and click go.

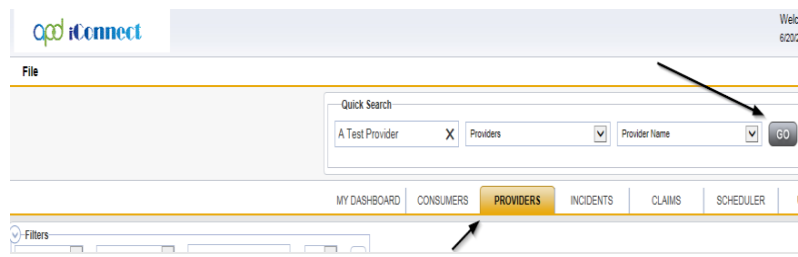

#### 3. Navigate to the **Providers > Notes** tab

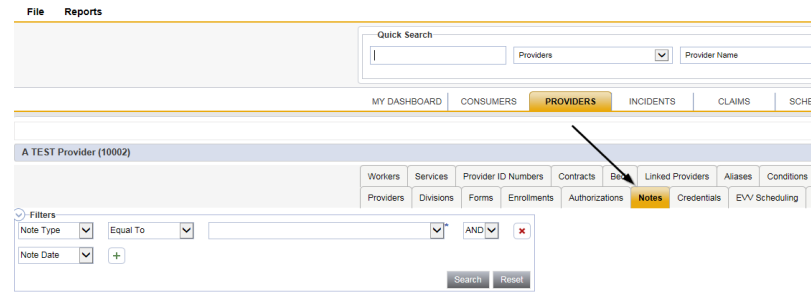

#### 4. Click **File > Add Notes**

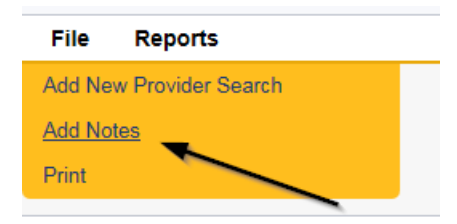

- 5. In the new Note record, update the following fields:
	- a. "Associated Form ID#" = Enter Form ID# if applicable
	- b. "Note Type" = Monthly Monitoring
	- c. "Note Subtype" = CAP Accepted
	- d. "Description" = CAP Accepted
	- e. "Note" = Enter Notes
	- f. "Status" = Complete
- g. Click the ellipsis on the "Add Note Recipient" to add the *Service Provider* as the Note Recipient
- h. Enter Last Name and Click Search in the pop-up browser window. Select the Name of the worker to attach them to the note.

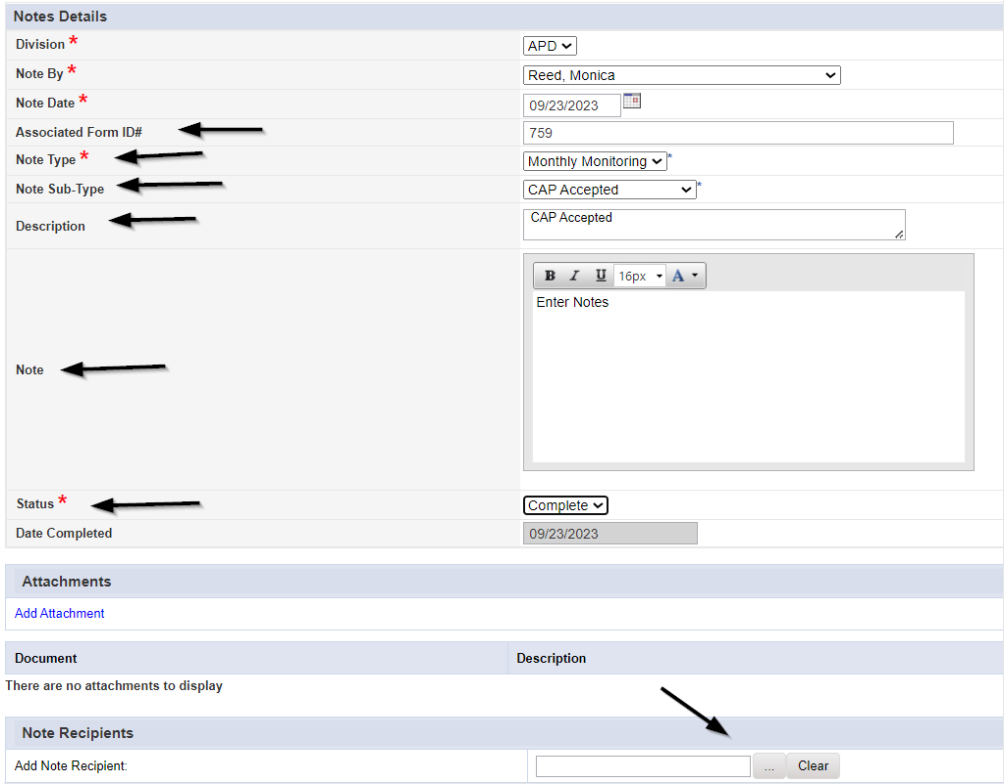

## 6. The Provider's record will display. Navigate to the **Providers > CAP** tab

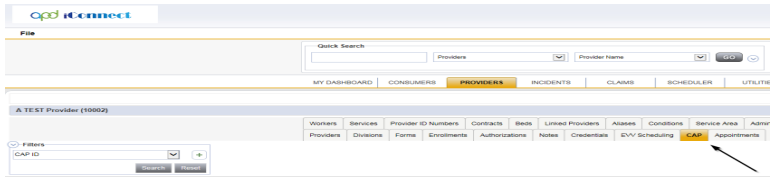

7. Select the appropriate CAP record via the hyperlink

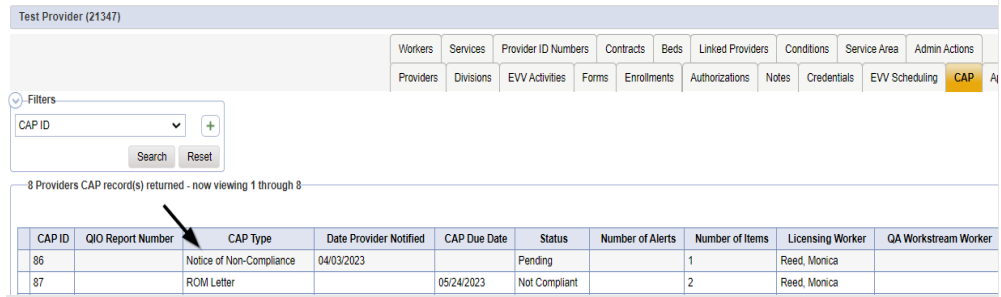

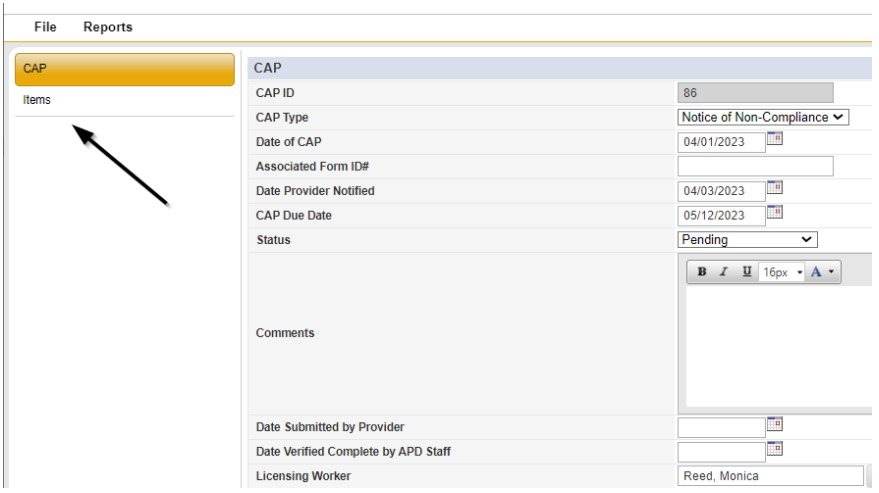

8. Click the Items link on the left-hand navigation menu

9. Select an individual Item via the hyperlink in the list view grid

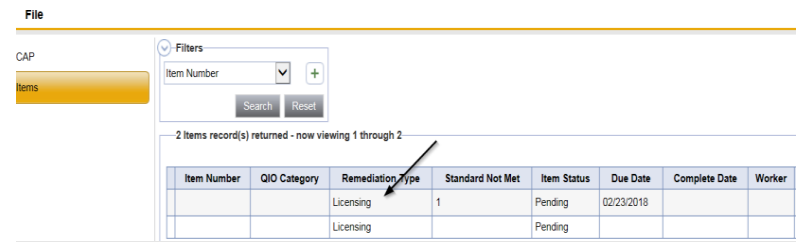

- 10. Update the following fields on the Item Details page:
	- a. "Item Status" = Update to Complete
	- b. "Complete Date" = Enter Date
	- c. "Evidence of Completion" = Enter text and then click Append Text to Note

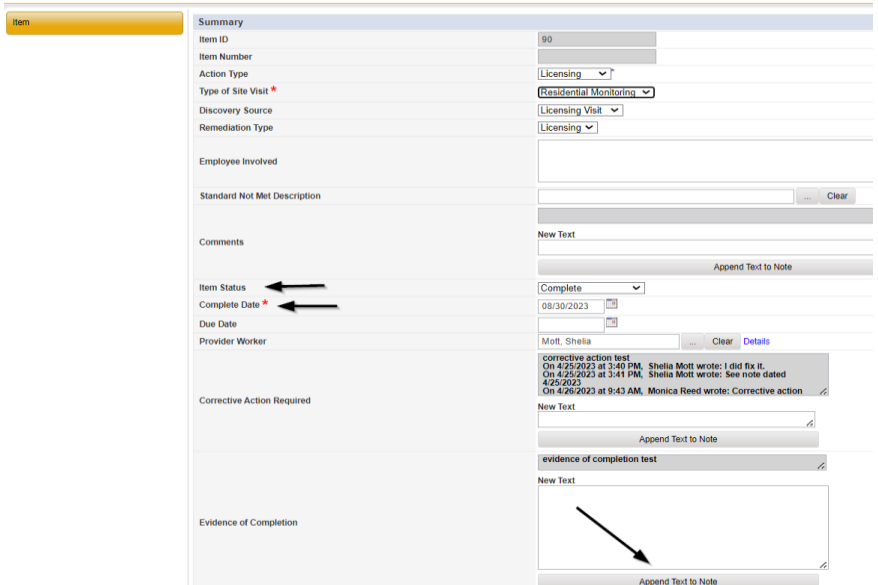

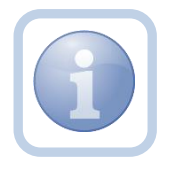

Repeat steps 9 – 10 for each item that is complete in the CAP record.

# 11. When finished, Click **File > Save and Close Item**

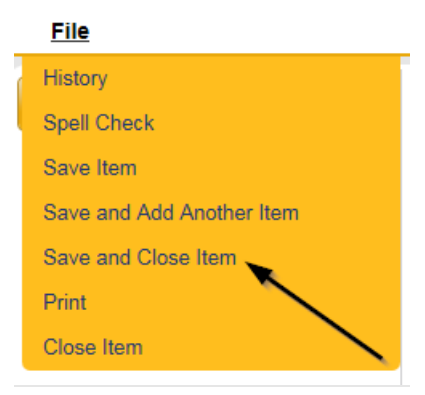

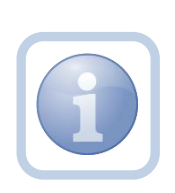

If ALL items are complete for the CAP record, then proceed to close the CAP record.

*NOTE: CAP record must remain in a Pending status until all items are completed or rejected.* 

12. Click **CAP** on the left-hand navigation menu

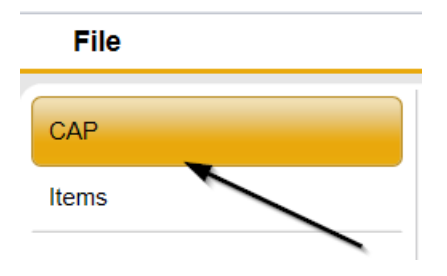

- 13. Update the following fields on the CAP Details Page:
	- a. "Status" = Update to Complete
	- b. "Date Submitted by Provider" = Enter CAP Submitted Note Date
	- c. "Date Verified Complete by APD Staff" = Enter Date

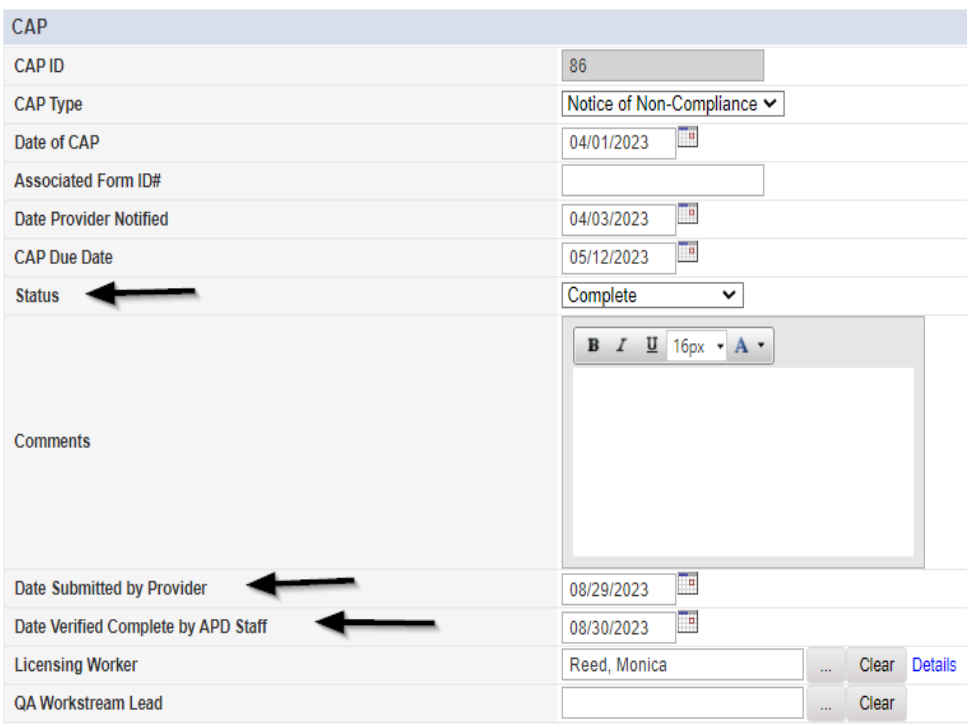

14. When finished, select **File > Save and Close CAP** 

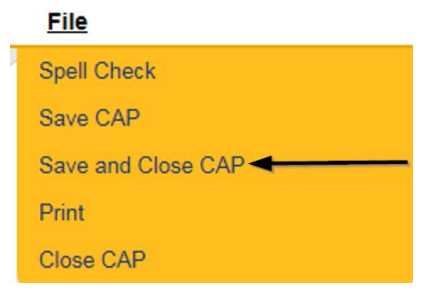

## **As Needed: Further Documentation Required**

<span id="page-46-0"></span>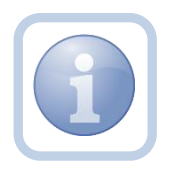

If further documentation is required, the Supervisor will update the existing Monthly Monitoring/Supervisor Review note and send it back to the Residential Monitor.

- 1. Set "Role" = Region QA Workstream Lead then click **Go.**
- 2. Navigate to the **My Dashboard > Providers > Notes > Pending** and click the hyperlink for the Pending notes.

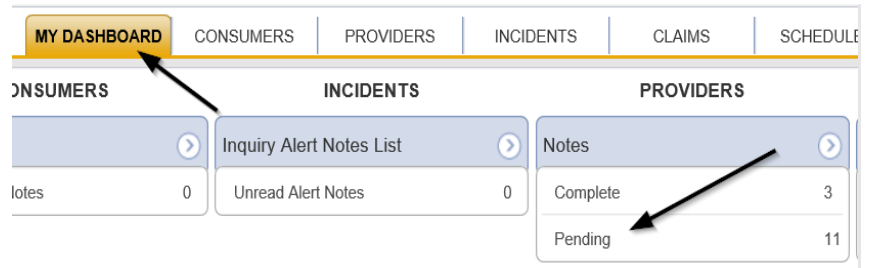

3. Select the **Note Type = Monthly Monitoring**/**Supervisor Review** and select the pending record via the hyperlink.

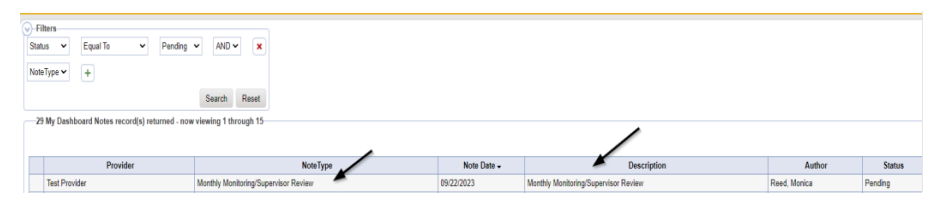

- 4. In the existing Note record, update the following fields:
	- a. "Division" = APD
	- b. "Associated Form ID#" = Enter Form ID# if applicable
	- c. "Note Type" = Monthly Monitoring/Supervisor Review
	- d. "Note Subtype" = Update to Further Documentation Required
	- e. "Description" = Update to Further Documentation Required
	- f. "Note" = Enter notes as to what documentation is needed. Select Append to Text.
	- g. "Status" = Leave as Pending
	- h. Click the ellipsis on the "Add Note Recipient" to add an additional recipient – *Residential Monitor (Region QA Workstream Worker)*

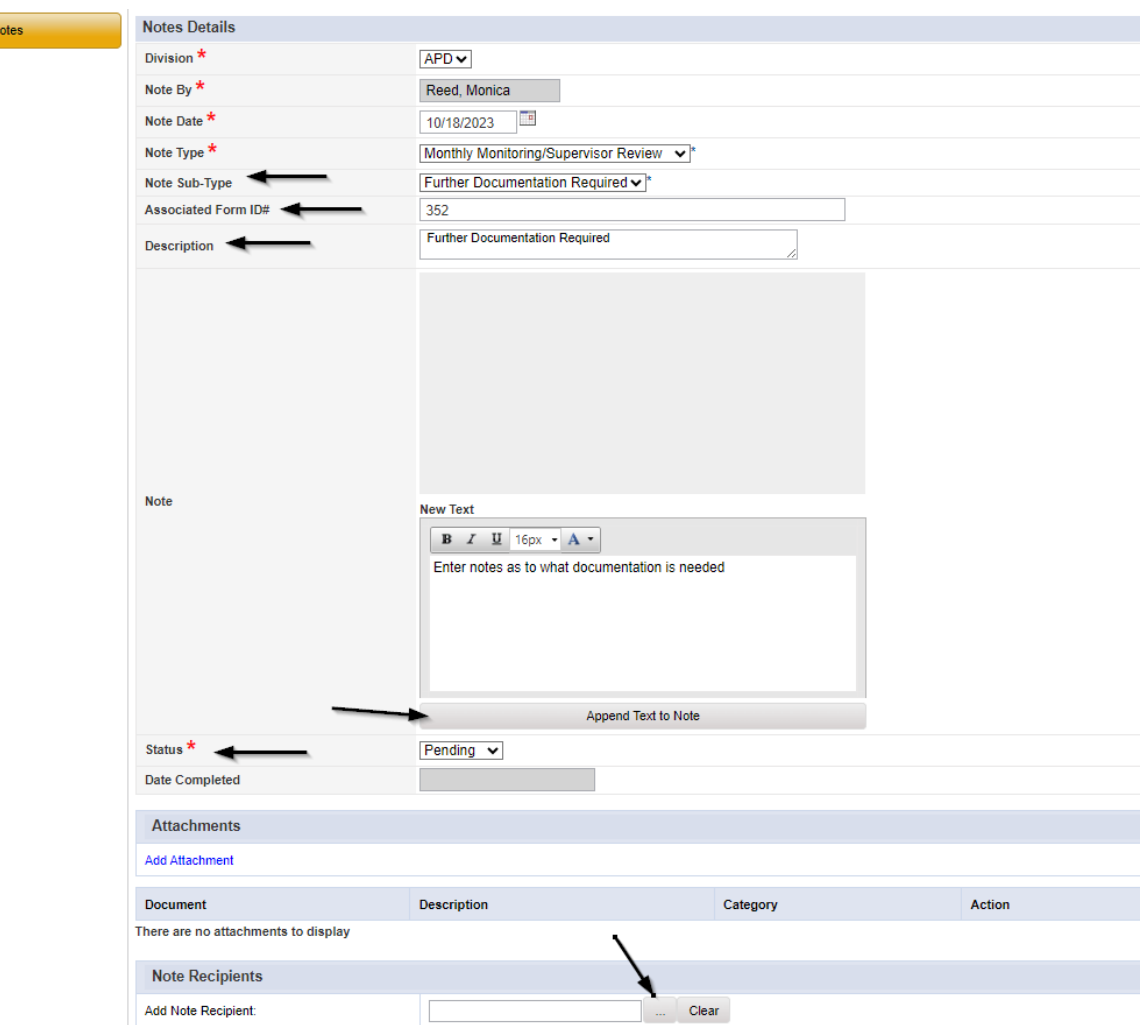

5. When finished click **File > Save and Close Notes** 

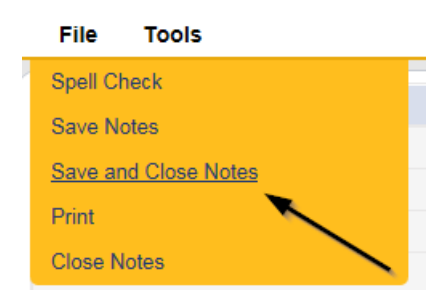

# **As Needed: Requested Information**

<span id="page-47-0"></span>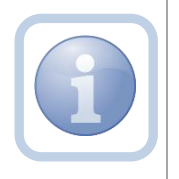

 $\sqrt{N}$ 

The Residential Monitor (Region QA Workstream worker) will receive notification of the Further Documentation Required Note and make the necessary corrections/revisions to the CAP items records. If applicable, regenerate the NNC and attach to existing pending note.

1. Set "Role" = QA Workstream Worker then click **Go**

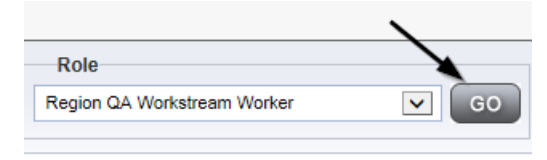

2. Navigate to the **My Dashboard > Providers > Notes > Pending** and click the hyperlink for the Pending notes.

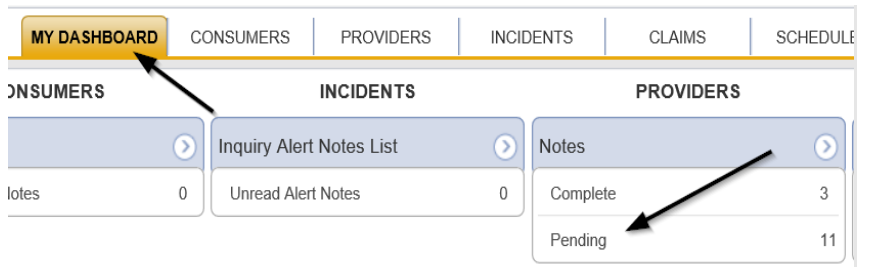

3. Select the **Note Type = Monthly Monitoring**/**Supervisor Review** and select the pending record via the hyperlink. Review the note for the requested updates from the Supervisor.

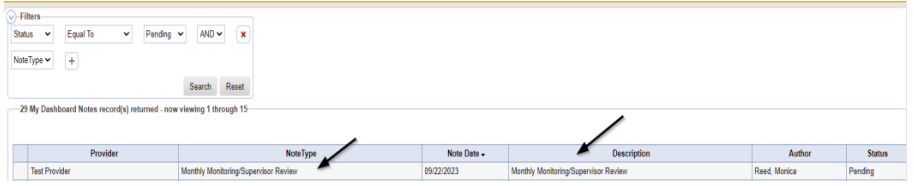

4. To update the items in the CAP, navigate to the **Providers** chapter and enter the Provider's Facility name in the Quick Search filter and click go.

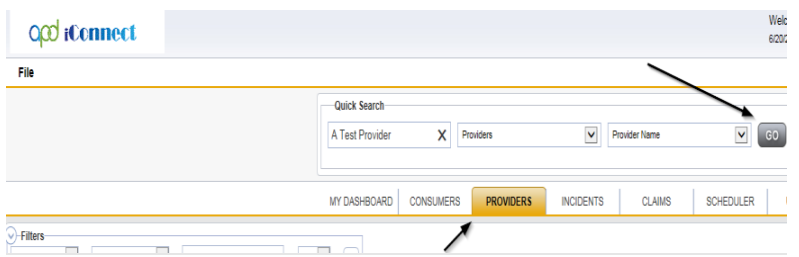

5. The Provider's record will display. Navigate to the **Providers > CAP** tab

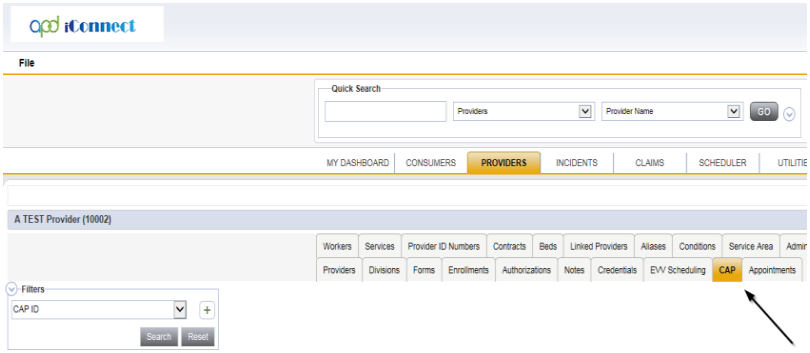

6. Select the appropriate CAP record via the hyperlink

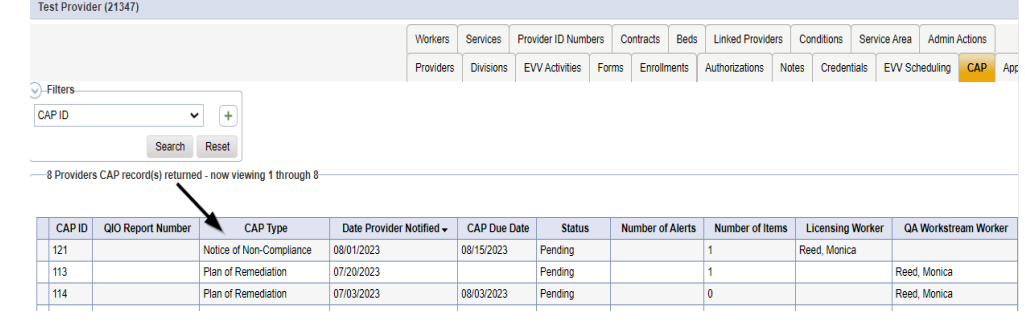

7. Click the Items link on the left-hand navigation menu

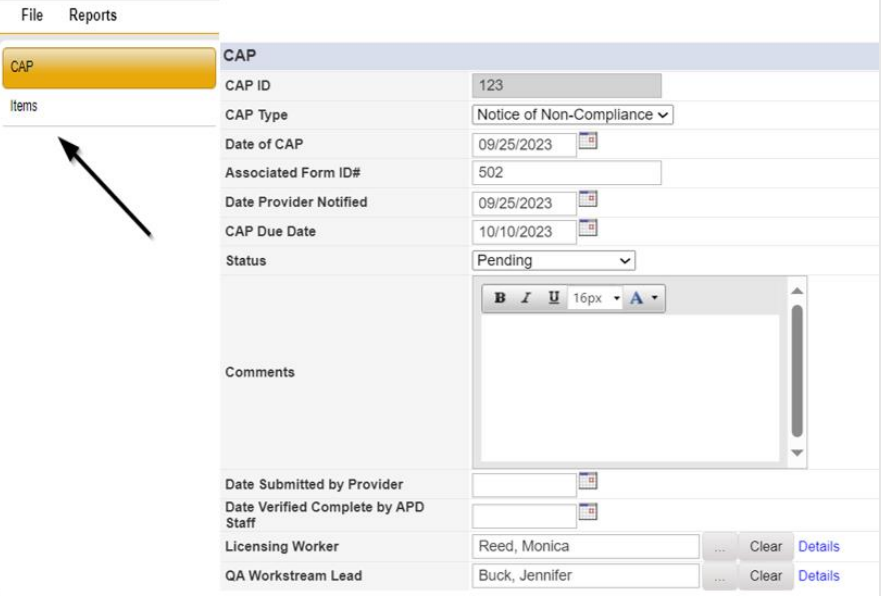

8. Select an Item via the hyperlink in the list view grid

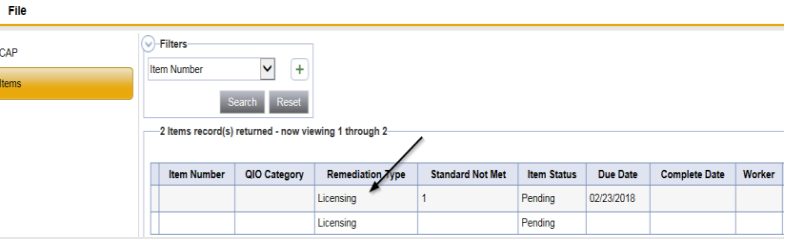

9. Enter the Corrective Action Required information and Click Append to Text to Note

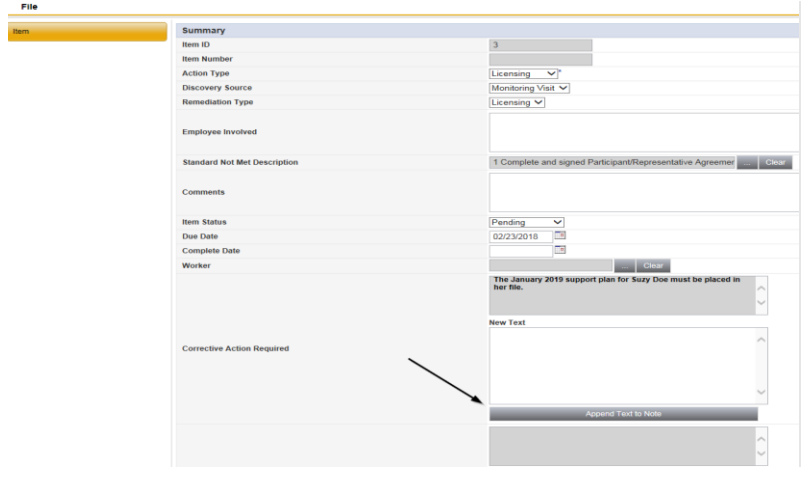

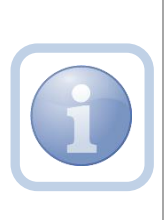

If the Supervisor does not agree with a violation added by the Residential Monitor, he/she may ask for it to be removed. The Item Status should be changed to Complete, and a Comment added that it was removed per the Supervisor's instruction.

10. When finished, Click **File > Save and Close Item** 

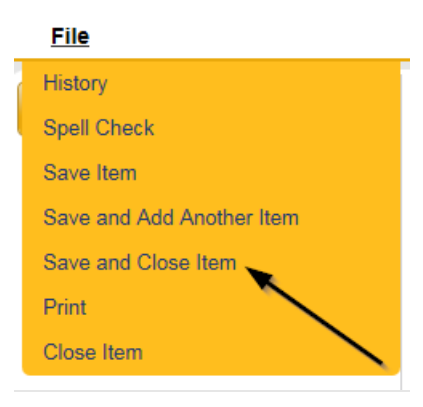

## 11. Click **File > Close Items**

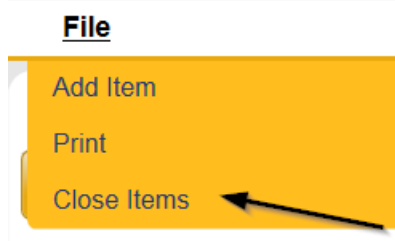

- 12. If changes are made to the CAP Items, a new NNC needs to be generated. Complete the steps in the [As Needed: Generate NNC](#page-25-0) section of this manual. Save the new NNC to your device.
- 13. Return to the existing Monthly Monitoring/Supervisor Review note record from **My Dashboard > Provider > Notes** or the **Provider > Notes** tab. Update the following fields:
	- a. "Division" = APD
	- b. "Associated Form ID#" = Enter Form ID# if applicable
	- c. "Note Type" = Leave as Monthly Monitoring/Supervisor Review
	- d. "Note Subtype" = Change to *Further Documentation Provided*
	- e. "Description" = Change to *Further Documentation Provided*
	- f. "Note" = Enter notes as to what corrections/revisions have been made and what attachments have been provided
	- g. "Status" = Leave as Pending
	- h. Click "Add Attachment" and search for the copy of NEW NNC on the user's device. Click Upload.
	- i. Click "Remove" to delete the original NNC from the note. Only the most recent version needs to be attached.
	- j. Click the ellipsis on the "Add Note Recipient" to add an additional recipient – *QA Workstream Lead*

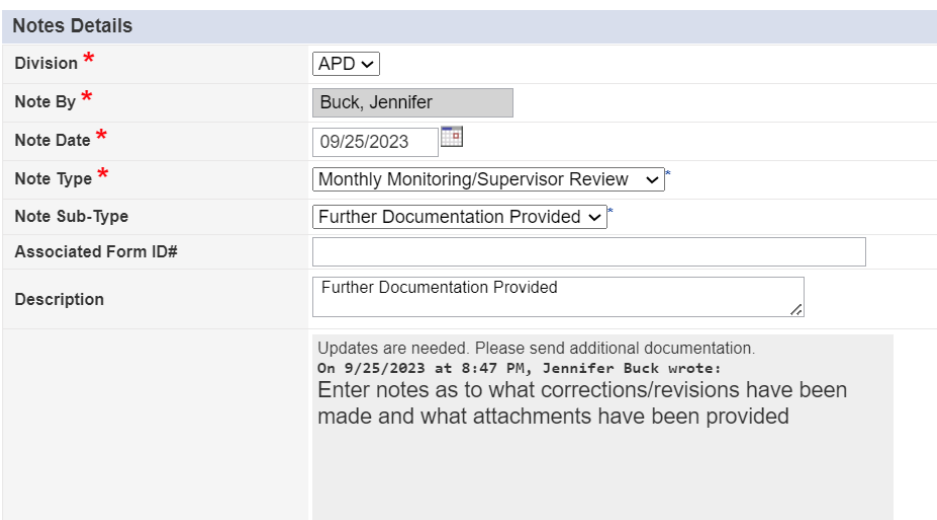

## 14. When finished click **File > Save and Close Notes**

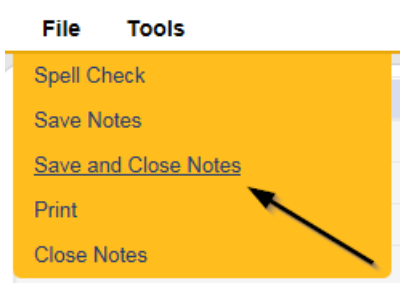

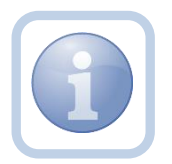

If all corrective actions are completed, proceed back to [Supervisor Approval.](#page-28-0)

## <span id="page-52-0"></span>**As Needed: CAP Rejected Note**

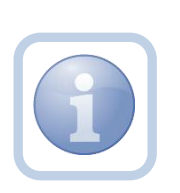

If all corrective actions are not completed, the Residential Monitor will create a note to advise the Provider of the outstanding items along with updating the CAP items to Rejected. The Residential Monitor can use the Provider [CAP Report](#page-64-0) to track the items that have been rejected and require follow up.

1. Set "Role" = Region QA Workstream Worker then click **Go**

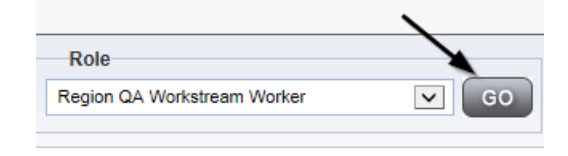

2. Navigate to the **Providers** chapter and enter the Provider's Facility name in the Quick Search filter and click go.

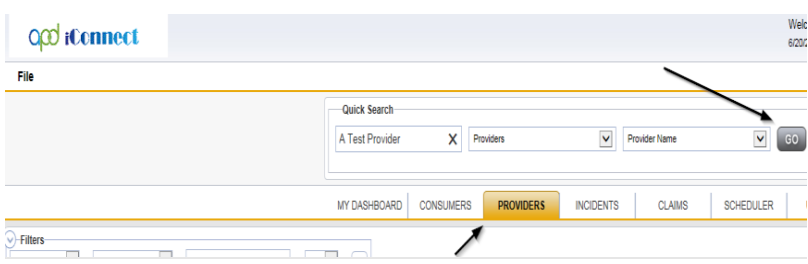

3. The Provider's record will display. Navigate to the **Providers > Notes** tab

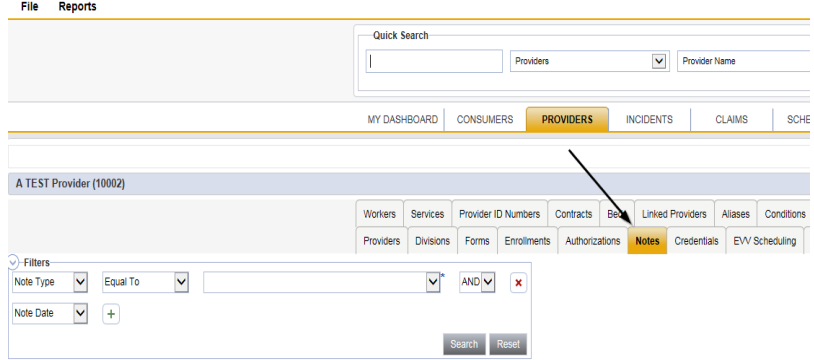

4. Click **File > Add Notes** 

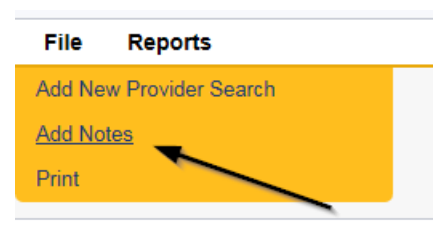

- 5. In the new Note record, update the following fields:
	- a. "Division" = APD
	- b. "Associated Form ID#" = Enter Form ID# if applicable
	- c. "Note Type" = Monthly Monitoring
- d. "Note Subtype" = CAP Rejected
- e. "Description" = CAP Rejected
- f. "Note" = Enter notes as to why the CAP is being rejected and what is lacking per 65G – 2.004(2).
- g. "Status" = Pending
- h. Click the ellipsis on the "Add Note Recipient" to add the *Service Provider* as the Note Recipient
- i. Enter Last Name and Click Search in the pop-up browser window. Select the Name of the worker to attach them to the note

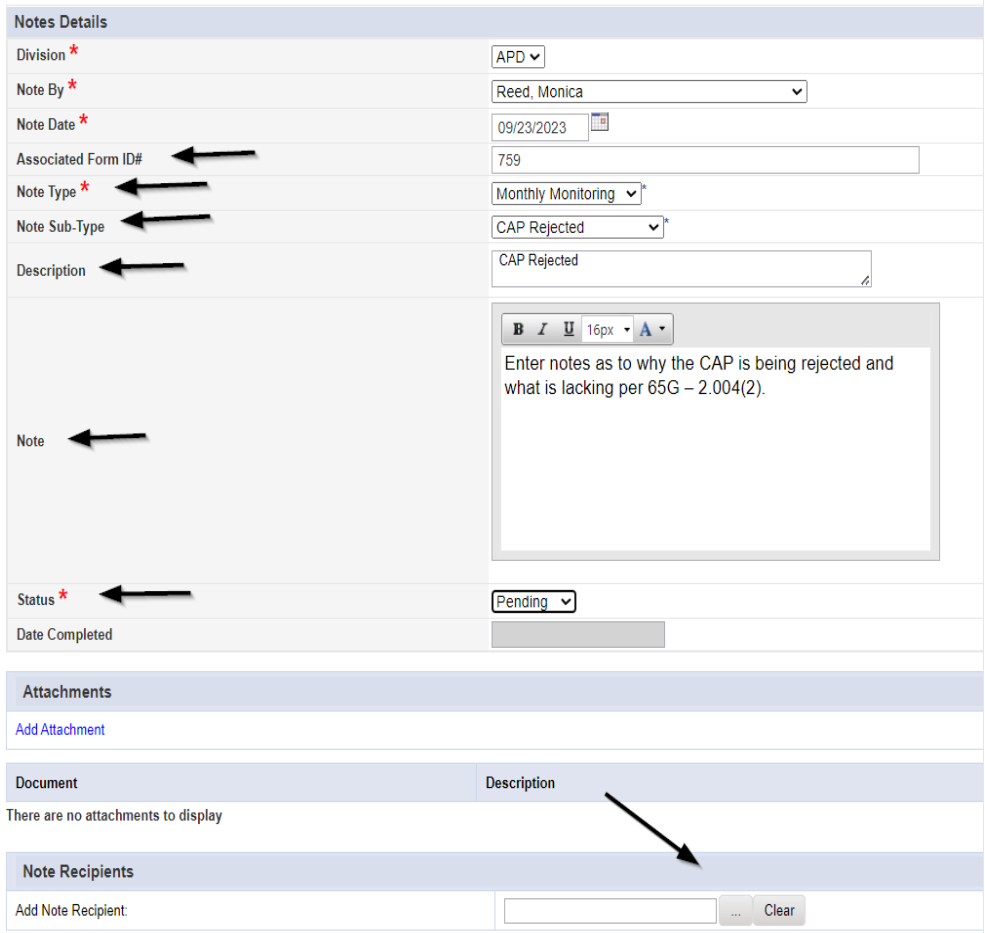

6. When finished click **File > Save and Close Notes** 

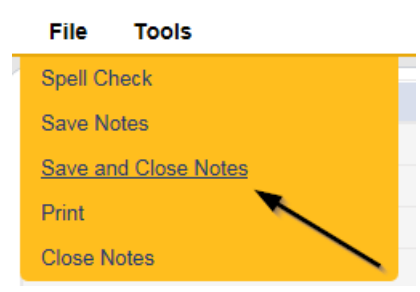

7. Navigate to the Provider's Chapter

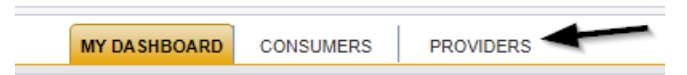

8. The Provider's record will display. Navigate to the **Providers > CAP** tab

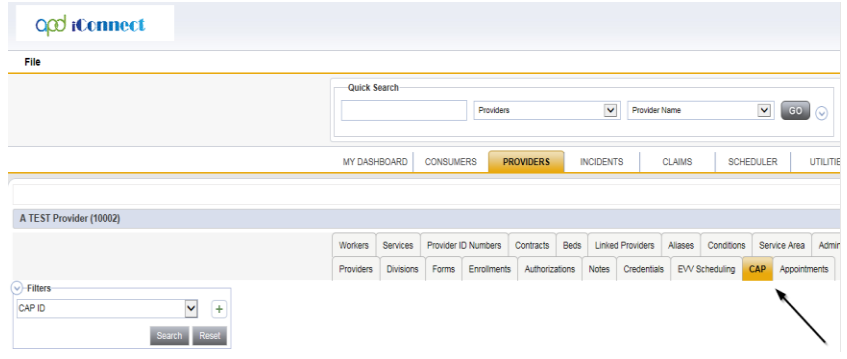

9. Select the appropriate CAP record via the hyperlink

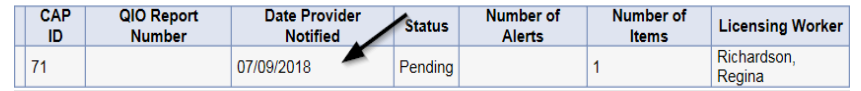

10. Click the Items link on the left-hand navigation menu

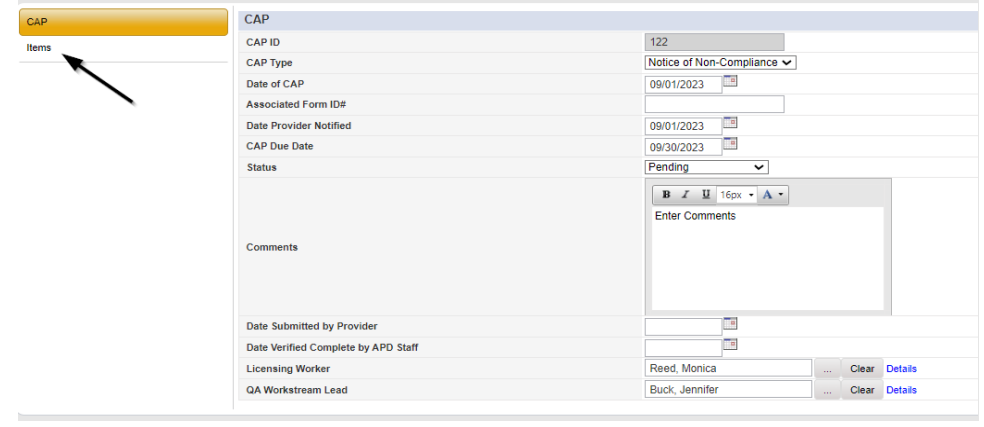

11. Select an individual Item via the hyperlink in the list view grid that has not been completed

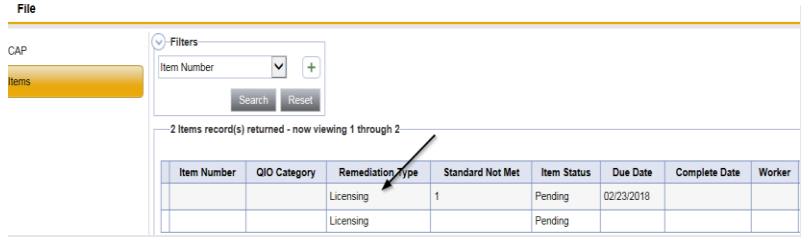

- 12. In the Item record, update the following fields:
	- a. "Item Status" = CAP Rejected
	- b. "Corrective Action Required" = Enter notes on what is rejected and what needs to be done to resolve the deficiency

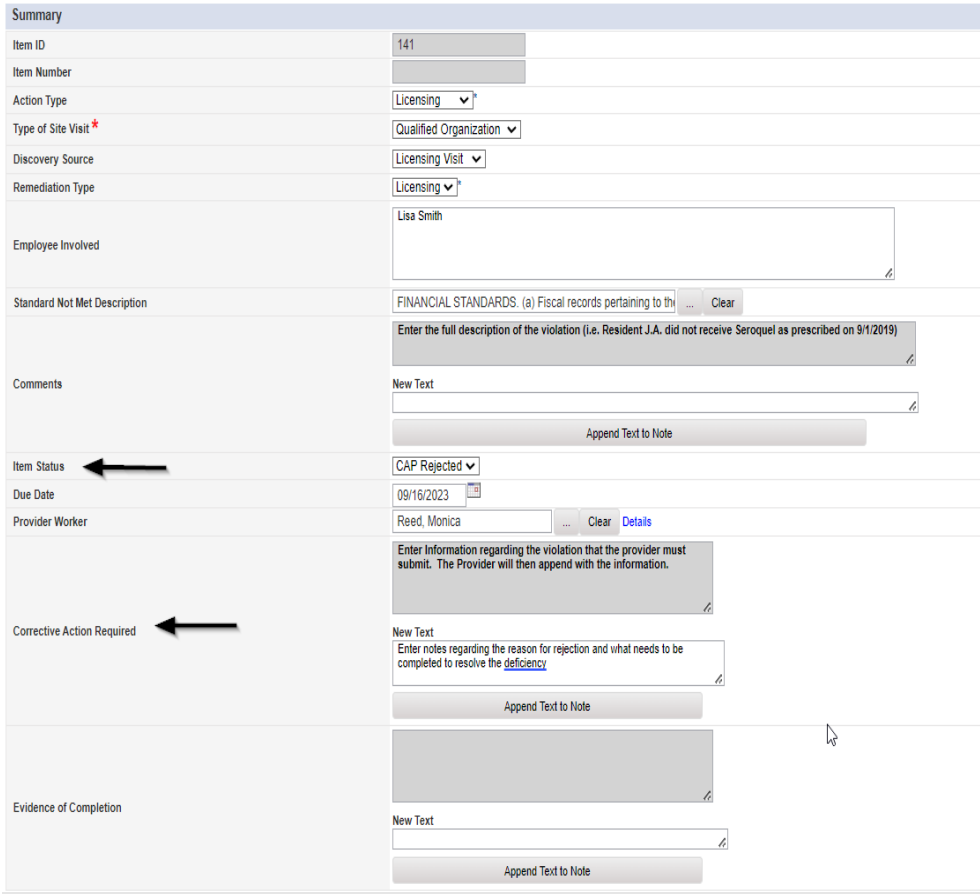

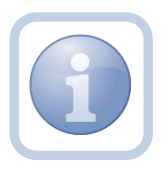

Repeat steps  $11 - 12$  for each item that needs to be rejected in the CAP record.

13. When finished, Click **File > Save and Close Item** 

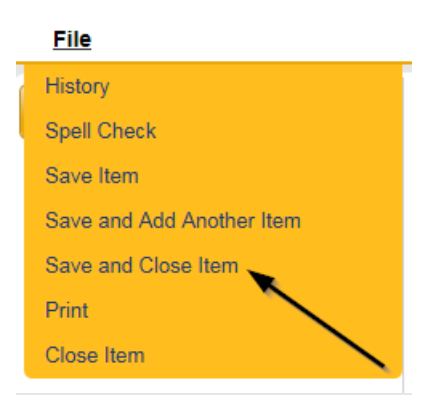

## <span id="page-57-0"></span>**As Needed: CAP Revised**

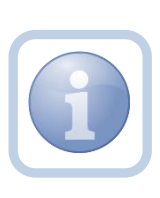

The Service Provider will review the CAP Rejected Note and make the necessary revisions to the CAP item record(s). Once the CAP Items have been updated, they will update the existing note to advise the Residential Monitor that the revisions have been made.

1. Set "Role" = Service Provider then click **Go**

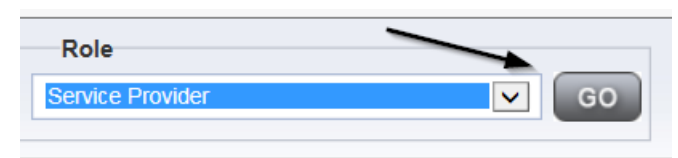

#### 2. Navigate to the **Providers > CAP** tab

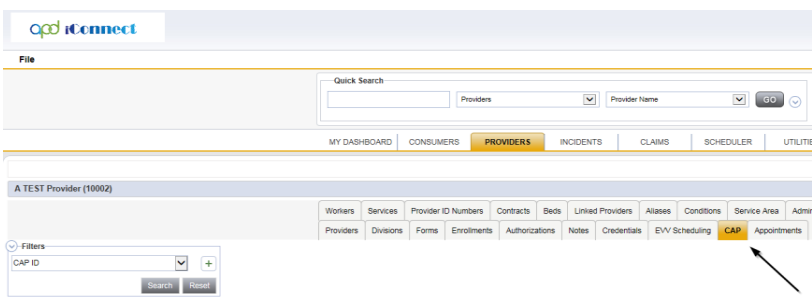

## 3. Select the appropriate CAP record via the hyperlink

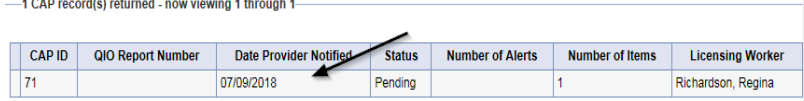

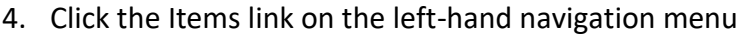

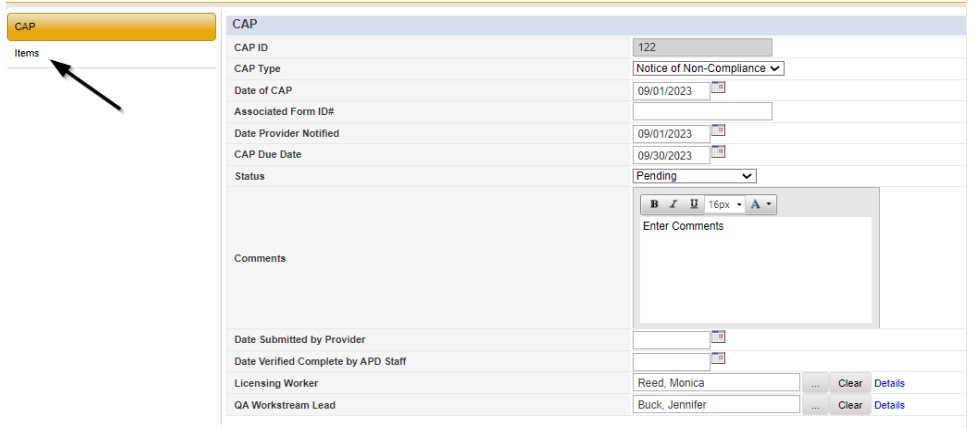

5. Select an Item via the hyperlink in the list view grid

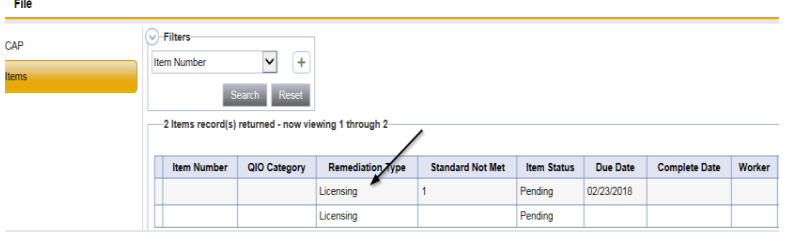

6. Enter the Corrective Action Required information and Click Append to Text to Note

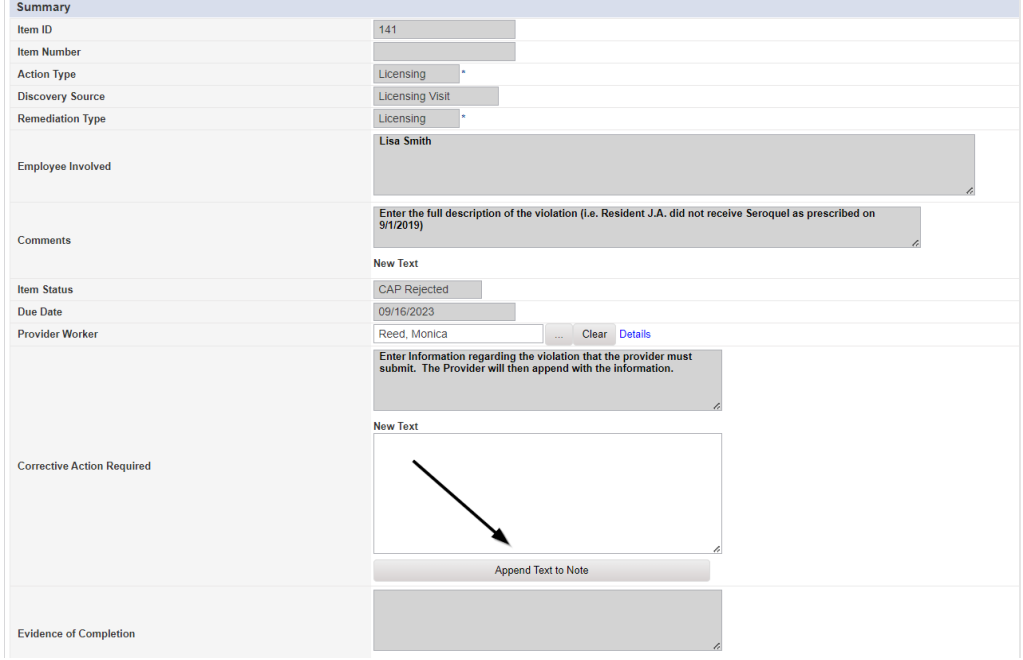

7. When finished, Click **File > Save and Close Item** 

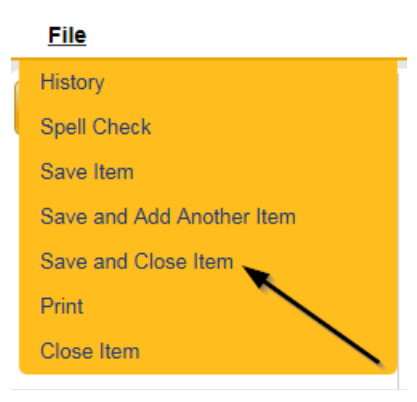

8. Click **File > Close Items** 

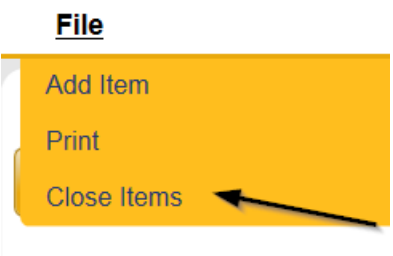

9. Navigate to the **My Dashboard > Providers > Notes > Pending** and click the hyperlink for the Pending notes.

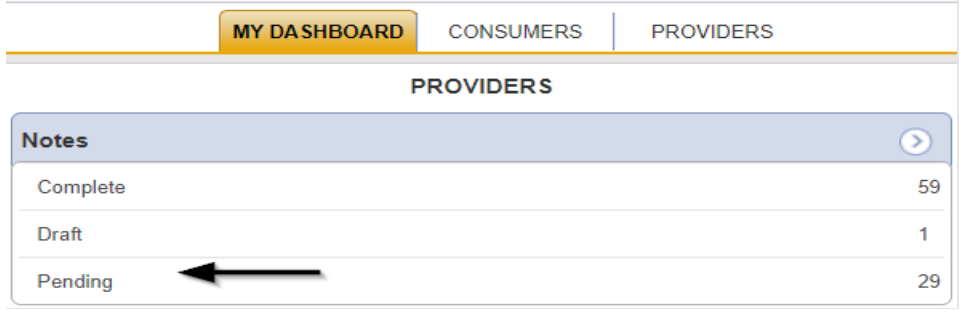

10. Select the **Note Type = Monthly Monitoring and Note Subtype = CAP Rejected** and select the pending record via the hyperlink.

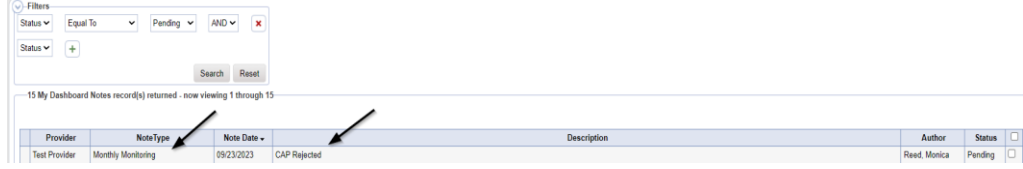

- 11. In the existing Note record, update the following fields:
	- a. "Associated Form ID#" = Enter Form ID# if applicable
	- b. "Note Type" = Leave as Monthly Monitoring
	- c. "Note Subtype" = Update to CAP Revised
	- d. "Description" = Update to CAP Revised
	- e. "Note" = Enter Notes as to what corrections were made
	- f. "Status" = Update to Complete
	- g. Click "Add Attachment" and search for the copy of supporting documents on the user's device. Click Upload
	- h. Click the ellipsis on the "Add Note Recipient" to add the *Residential Monitor* as the Note Recipient
	- i. Enter Last Name and Click Search in the pop-up browser window. Select the Name of the worker to attach them to the note.

# 12. When finished click **File > Save and Close Notes**

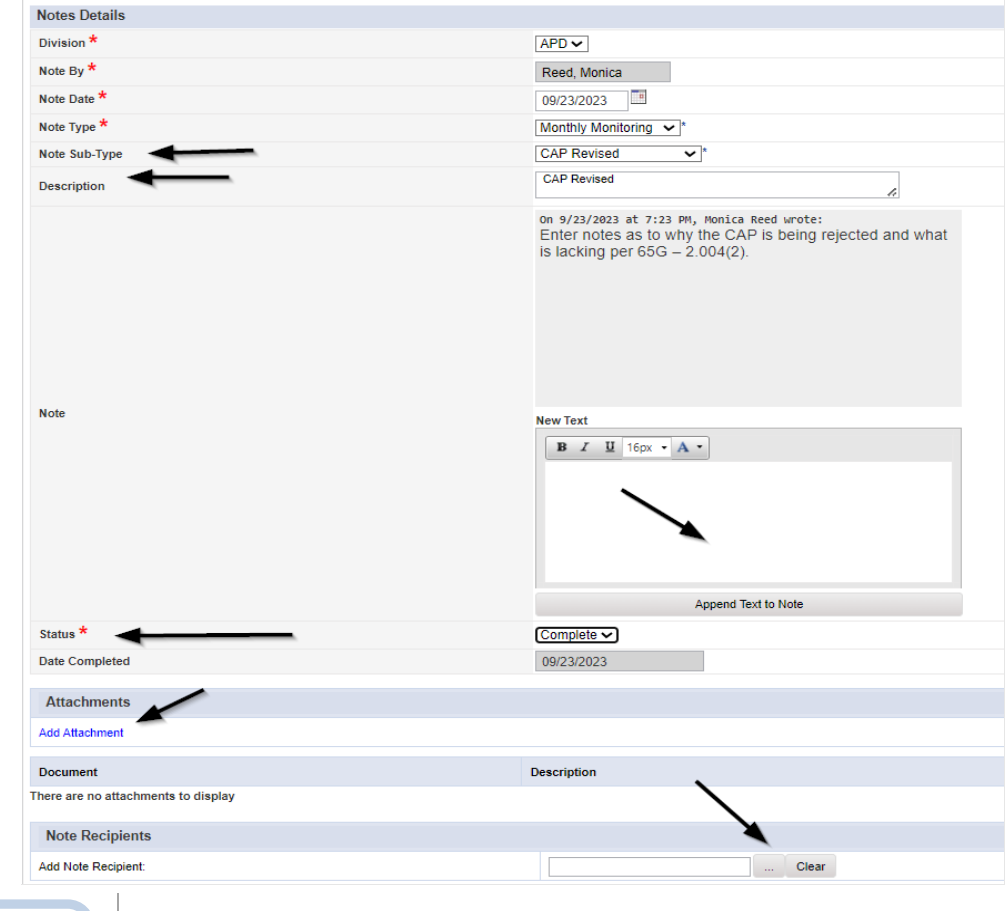

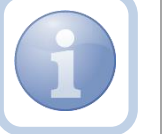

Proceed to CAP Accepted

#### <span id="page-61-0"></span>**As Needed: CAP Missed Due Dates**

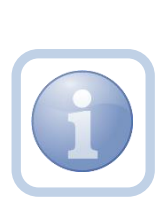

If after receiving the Reminder tickler that the CAP is due after 15 calendar days, the Residential Monitor identifies that the due dates have been missed, they will notify the Service Provider via a note. The Service Provider will then have an additional 10 days to resubmit an amended CAP. The Residential Monitor can also use the [Provider CAP](#page-64-0)  [Report](#page-64-0) to track the Item due dates.

1. Set "Role" = Region QA Workstream Worker then click **Go**

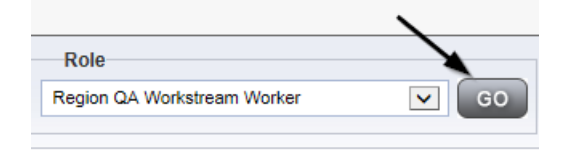

2. Navigate to the **Providers** chapter and enter the Provider's Facility name in the Quick Search filter and click go.

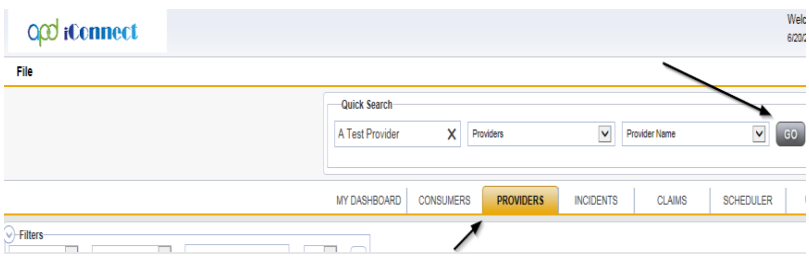

3. The Provider's record will display. Navigate to the **Providers > Notes** tab

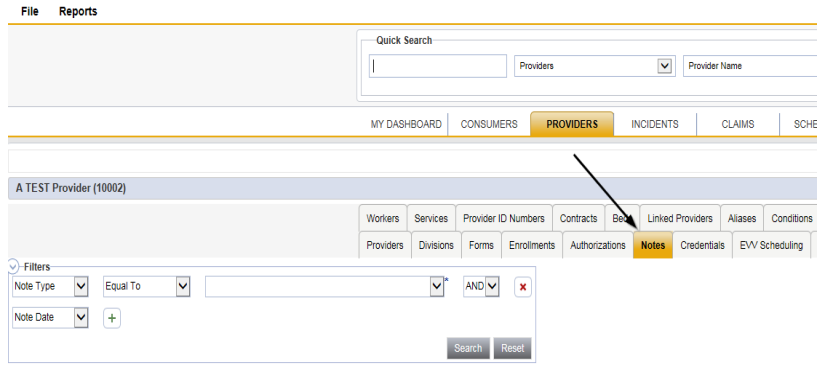

4. Click **File > Add Notes** 

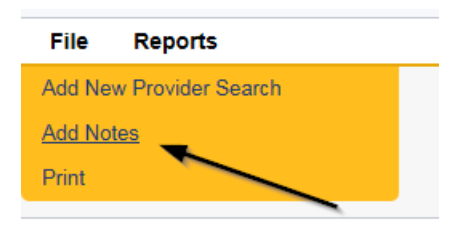

- 5. In the new Note record, update the following fields:
	- a. "Division" = APD
	- b. "Associated Form ID#" = Enter Form ID# if applicable
	- c. "Note Type" = Monthly Monitoring
	- d. "Note Subtype" = CAP Missed Due Dates
	- e. "Description" = CAP Missed Due Dates
	- f. "Note" = Enter notes to advise of the missed due dates
	- g. "Status" = Complete
	- h. Click the ellipsis on the "Add Note Recipient" to add the *Service Provider* as the Note Recipient
	- i. Enter Last Name and Click Search in the pop-up browser window. Select the Name of the worker to attach them to the note

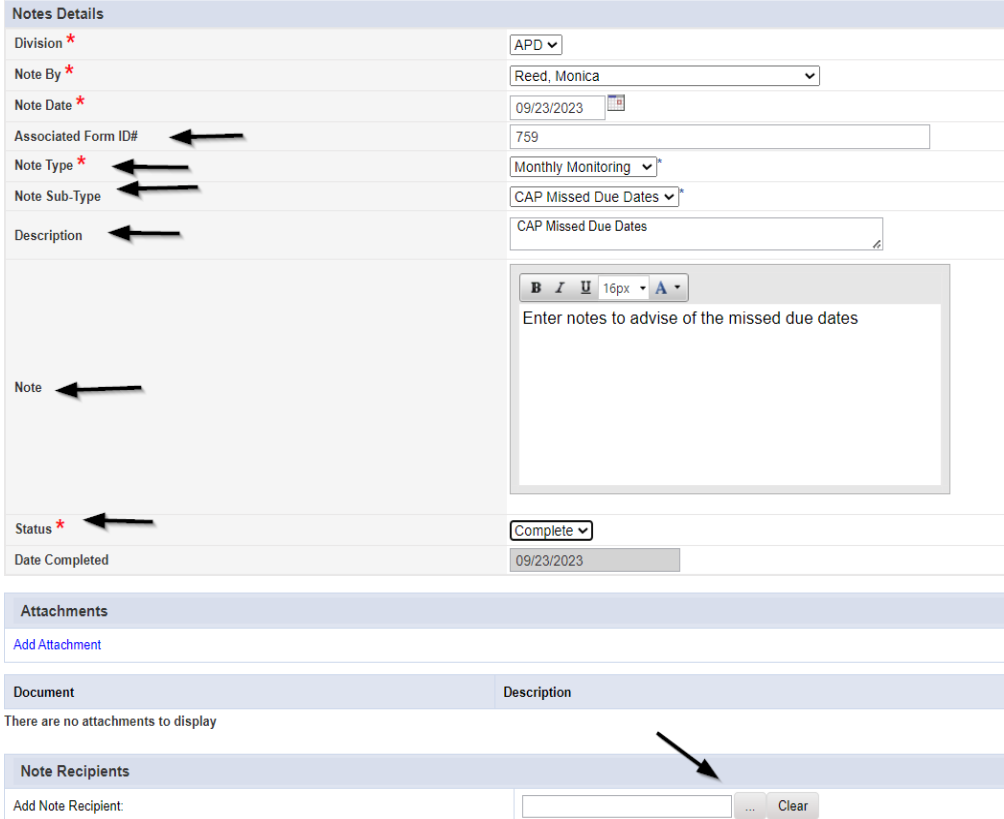

6. When finished click **File > Save and Close Notes** 

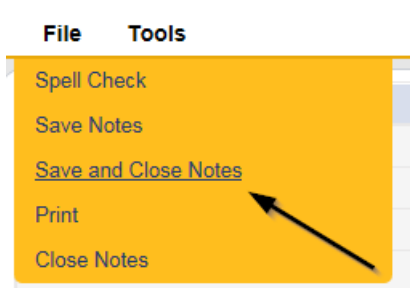

7. Upon saving the note, a Workflow Wizard triggered a reminder tickler for the Residential Monitor that is due in 11 calendar days. The Residential Monitor will retrieve it from My Dashboard > Provider > Ticklers.

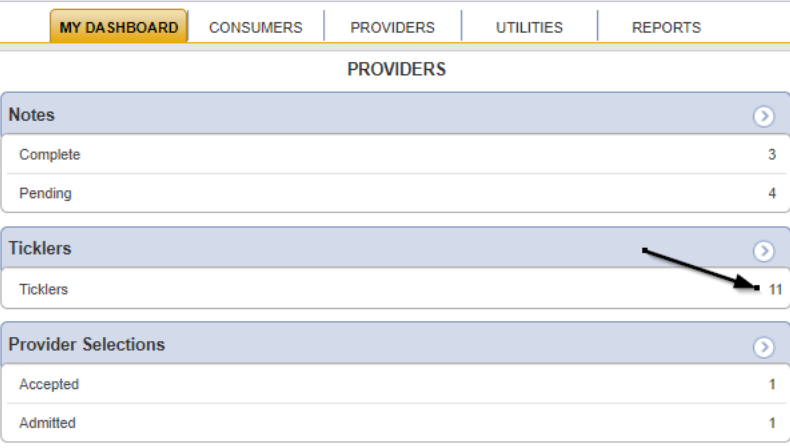

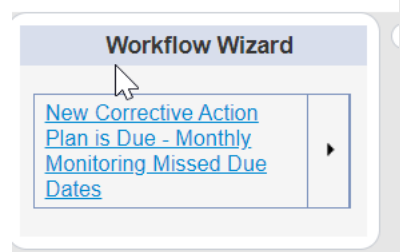

- a. Tickler "New Corrective Action Plan is Due Monthly Monitoring Missed Due Dates"
- b. Assigned to the Residential Monitor (Monitor 2)
- c. Due on the *11th* calendar day from the "Monthly Monitoring/Missed Due Dates" completed note

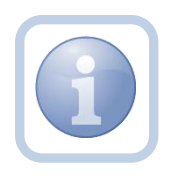

The Service Provider is notified that a new CAP is needed by being the recipient on the Monthly Monitoring > CAP Missed Due Dates note sent by the Residential Monitor. The Service Provider will need to proceed to [Submit CAP](#page-36-0) and update the CAP record after reviewing the CAP Missed Due Dates note.

## **As Needed: Provider CAP Report**

<span id="page-64-0"></span>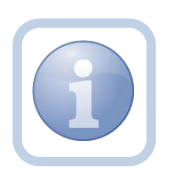

The Residential Monitor (Region QA Workstream worker) and/or Lead can use the "Provider CAP Report" to monitor CAP Item due dates. This same report can also be used track due dates of rejected CAP items

1. Set "Role" = Region QA Workstream Worker then click **Go.**

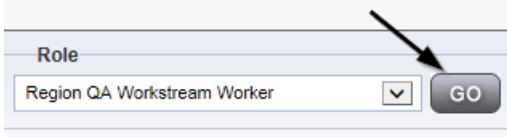

2. Navigate to My Dashboard, use Reports menu dropdown, and select the Provider CAP Report to monitor CAP item due dates.

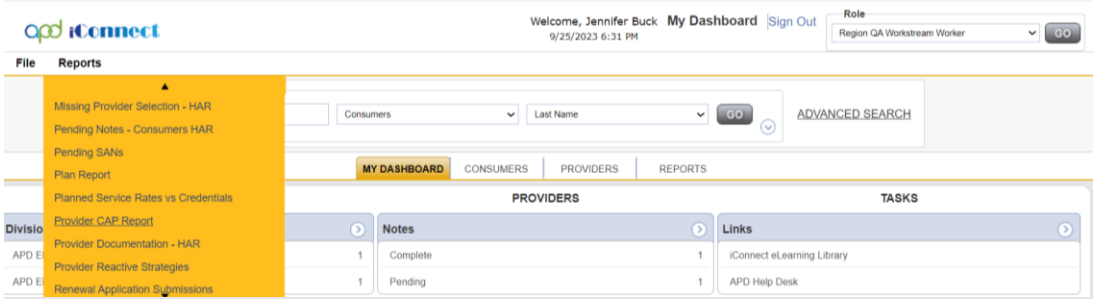

- 3. The report parameters window displays. Update the following:
	- a. "CAP Begin Date" Enter the CAP start date
	- b. "CAP End Date" Enter the CAP end date
	- c. "QIO Report Number" Enter the number or select NULL to return all results.
	- d. Click "View Report"
- 4. The page refreshes and the report results are returned. Click the export options icon then select Excel to save this report in Excel format. This will be helpful so the results can be filtered and sorted by the user.

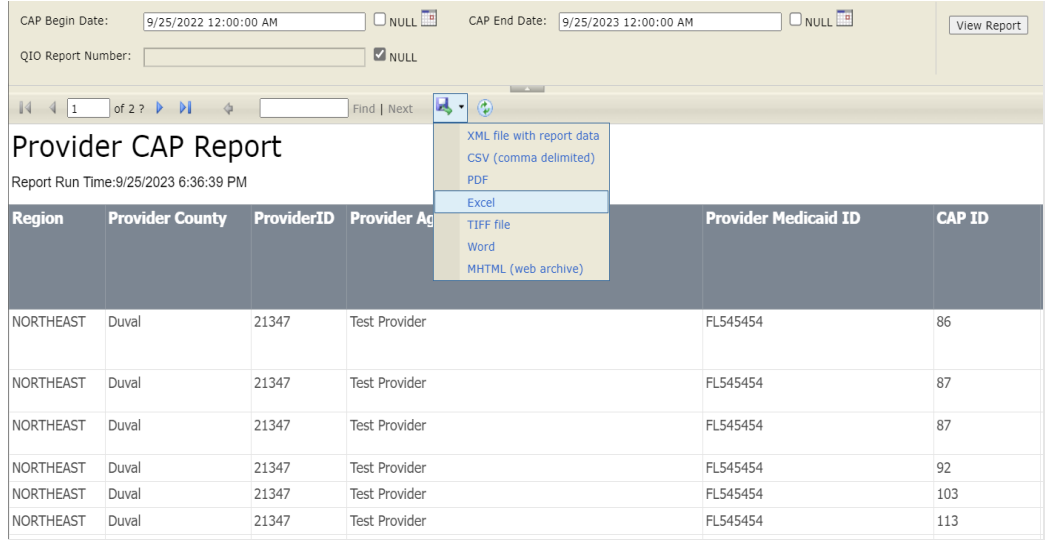

#### <span id="page-66-0"></span>**As Needed: Repeat Violations**

During subsequent monthly monitoring visits, if the Residential Monitor identifies that the facility is still in violation of a standard which was identified on the prior month's site visit, the violation will not be added to the current month's new CAP record.

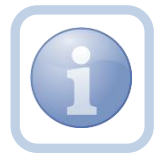

The previous months CAP will still be open for those previously identified violations. The item/violation will be updated in the original CAP record with new comments as applicable.

If new violations are identified for the current month, the Residential Monitor will open a new CAP for the new violations. The Residential Monitor will generate the NNC for the new violations only.

1. Set "Role" = Region QA Workstream Worker then click **Go.**

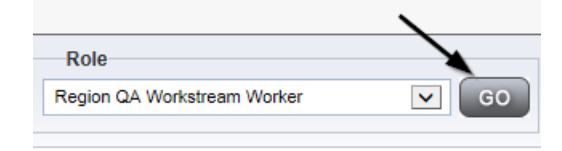

2. To update the items in the CAP, navigate to the **Providers** chapter and enter the Provider's Facility name in the Quick Search filter and click go.

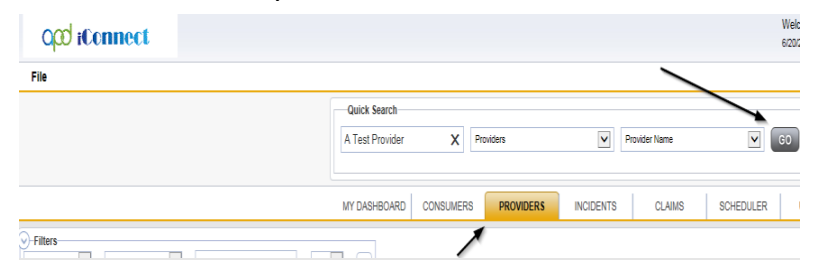

3. The Provider's record will display. Navigate to the **Providers > CAP** tab

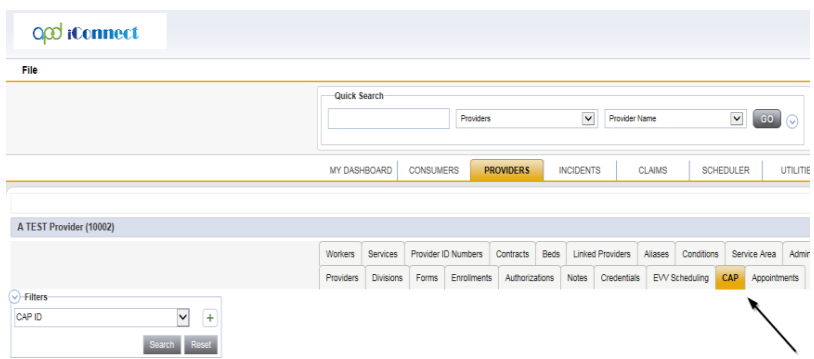

4. Select the appropriate CAP record via the hyperlink

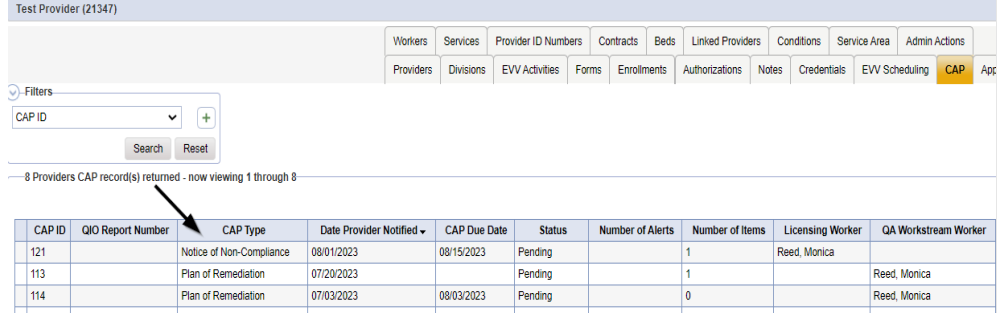

5. Click the Items link on the left-hand navigation menu

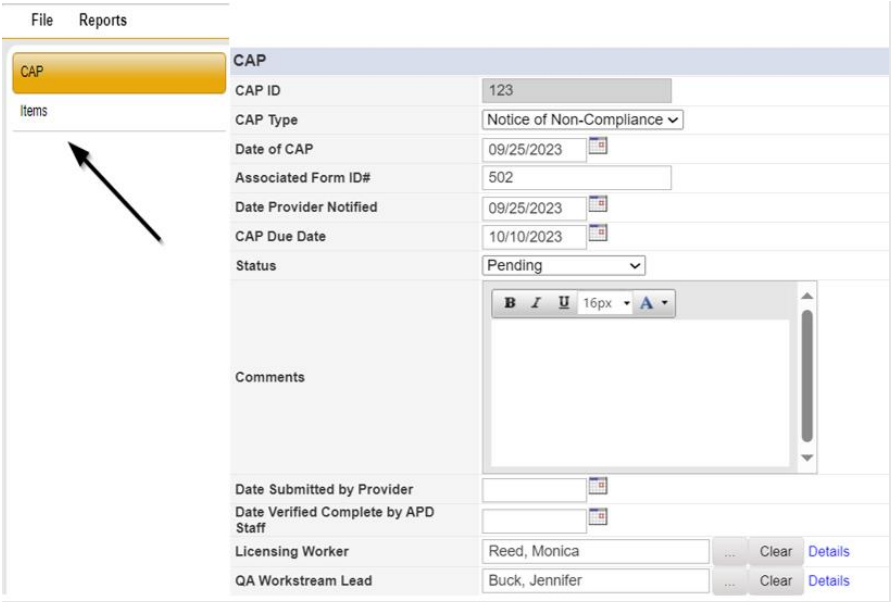

6. Select an Item via the hyperlink in the list view grid

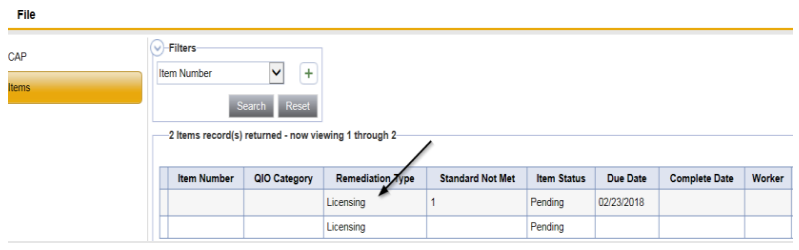

- 7. Update the following fields as applicable:
	- a. "Comments" = add information
	- b. "Due Date" = update due date if needed
	- c. "Corrective Action Required" = add information and Click Append to Text to Note
- 8. When finished, Click **File > Save and Close Item**

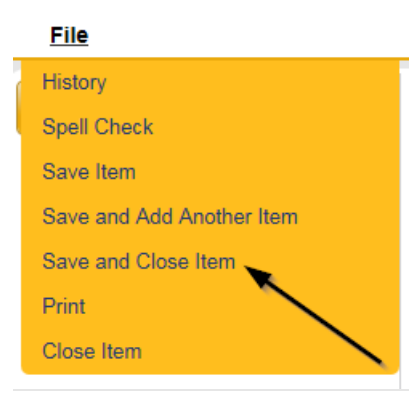

9. Click **File > Close Items** 

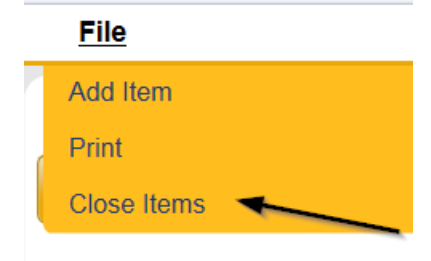

10. The Residential Monitor will complete the [As Needed: Add CAP for Violations](#page-21-0) section of this manual if there are new violations identified during the current month's site visit.